## Enterprise Reporting Dashboard Guide

Software Version: 5.1.21.0 GA

**Document Version**: 1.0

**Document Date**: December 2017

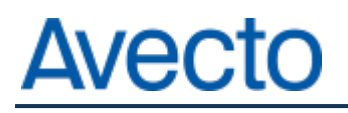

#### **Copyright Notice**

The information contained in this document ("the Material") is believed to be accurate at the time of printing, but no representation or warranty is given (express or implied) as to its accuracy, completeness or correctness. Avecto Ltd, its associated companies and the publisher accept no liability whatsoever for any direct, indirect or consequential loss or damage arising in any way from any use of or reliance placed on this Material for any purpose.

Copyright in the whole and every part of this document belongs to Avecto Ltd ("the Owner") and may not be used, sold, transferred, copied or reproduced in whole or in part in any manner or form or in or on any media to any person other than in accordance with the terms of the Owner's Agreement or otherwise without the prior written consent of the Owner.

#### **Accessibility Notice**

In the event that you are unable to read any of the pages or documents on this website, please contact us and we will arrange to get an accessible version to you.

## Table of Contents

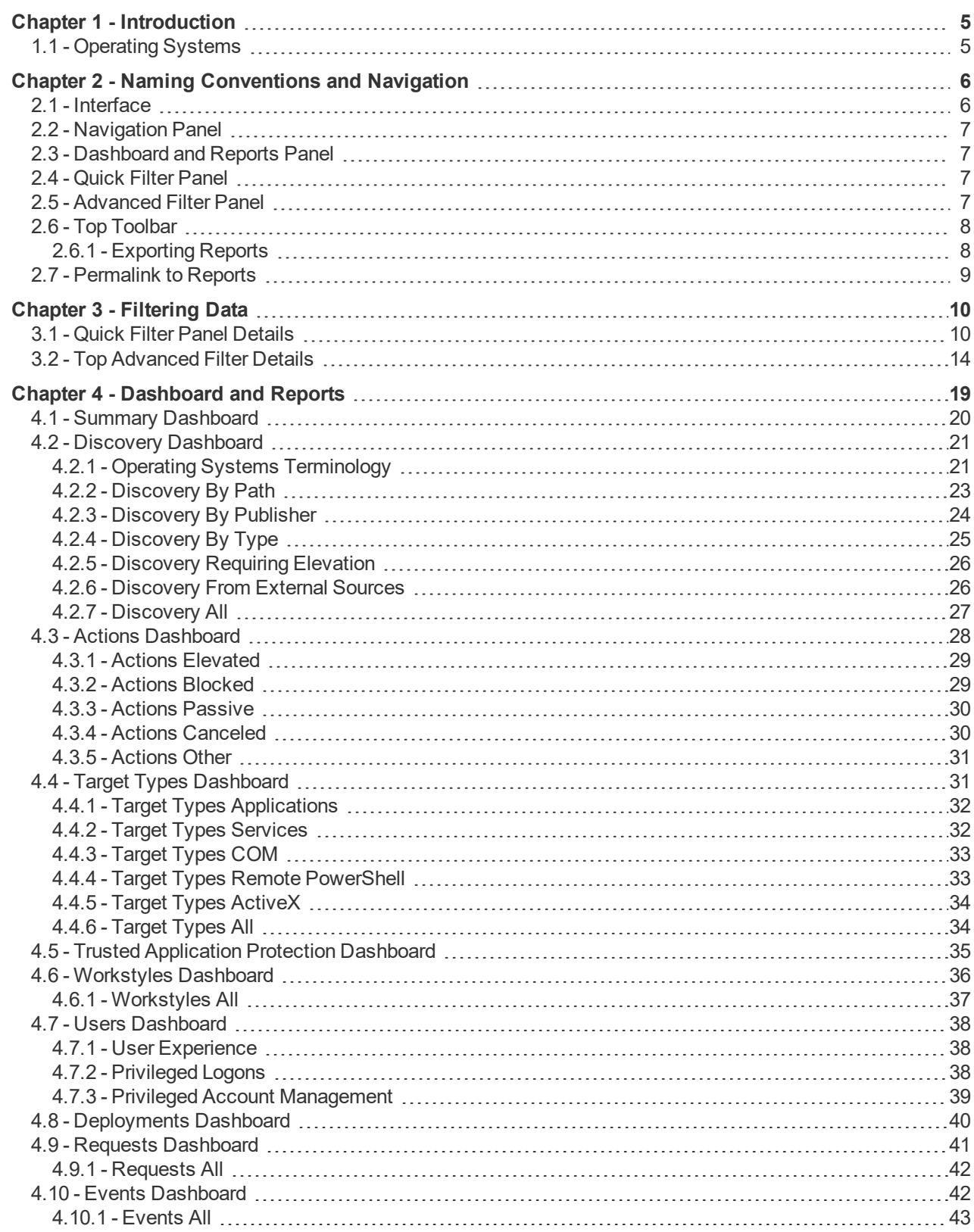

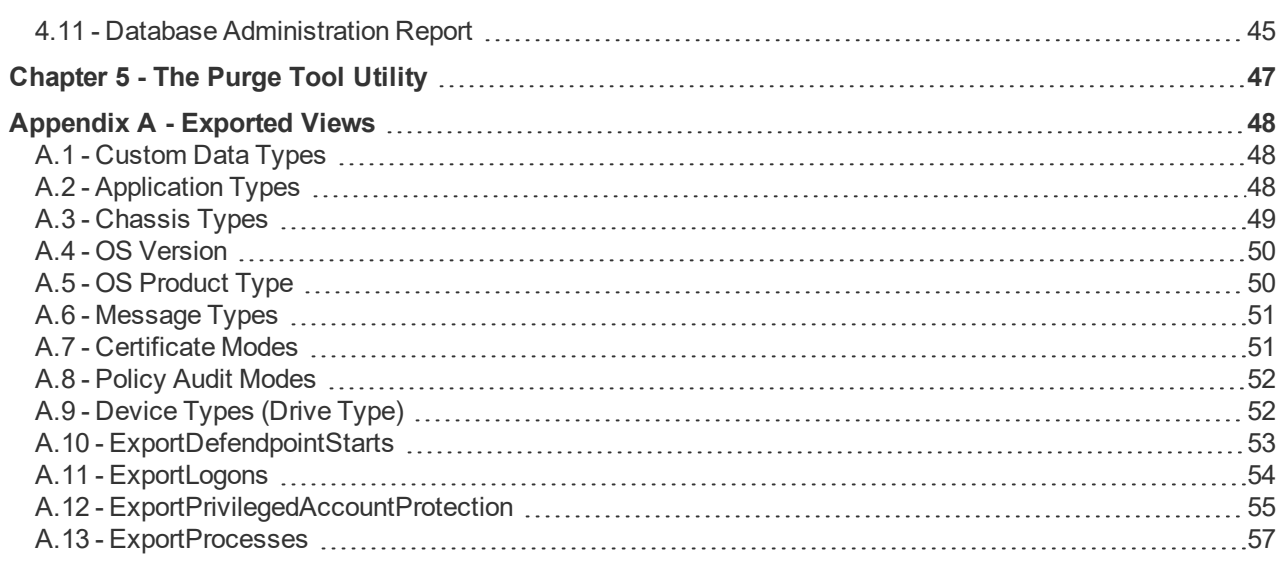

## <span id="page-4-0"></span>**Chapter 1 - Introduction**

Defendpoint Enterprise Reporting includes a rich set of dashboards and reports designed to simplify the centralized management and auditing of Defendpoint activity throughout the desktop and server estate.

A dashboard is a report that at the top level presents you with a series of charts and summarized data. Some dashboards have sub-reports that are presented as charts or tabular data.

<span id="page-4-1"></span>This guide explains each of the dashboards within Enterprise Reporting, as well as the reports and event data accessible from each view.

## **1.1 - Operating Systems**

All dashboards have a Microsoft Windows view to display events from Windows endpoints. Some dashboards and reports also have a Mac OS X view.

## <span id="page-5-0"></span>**Chapter 2 - Naming Conventions and Navigation**

<span id="page-5-1"></span>This section covers the Enterprise Reporting interface elements and how to export and link to a specific report.

## **2.1 - Interface**

The Enterprise Reporting interface allows you switch between dashboards and reports and filter to data as required.

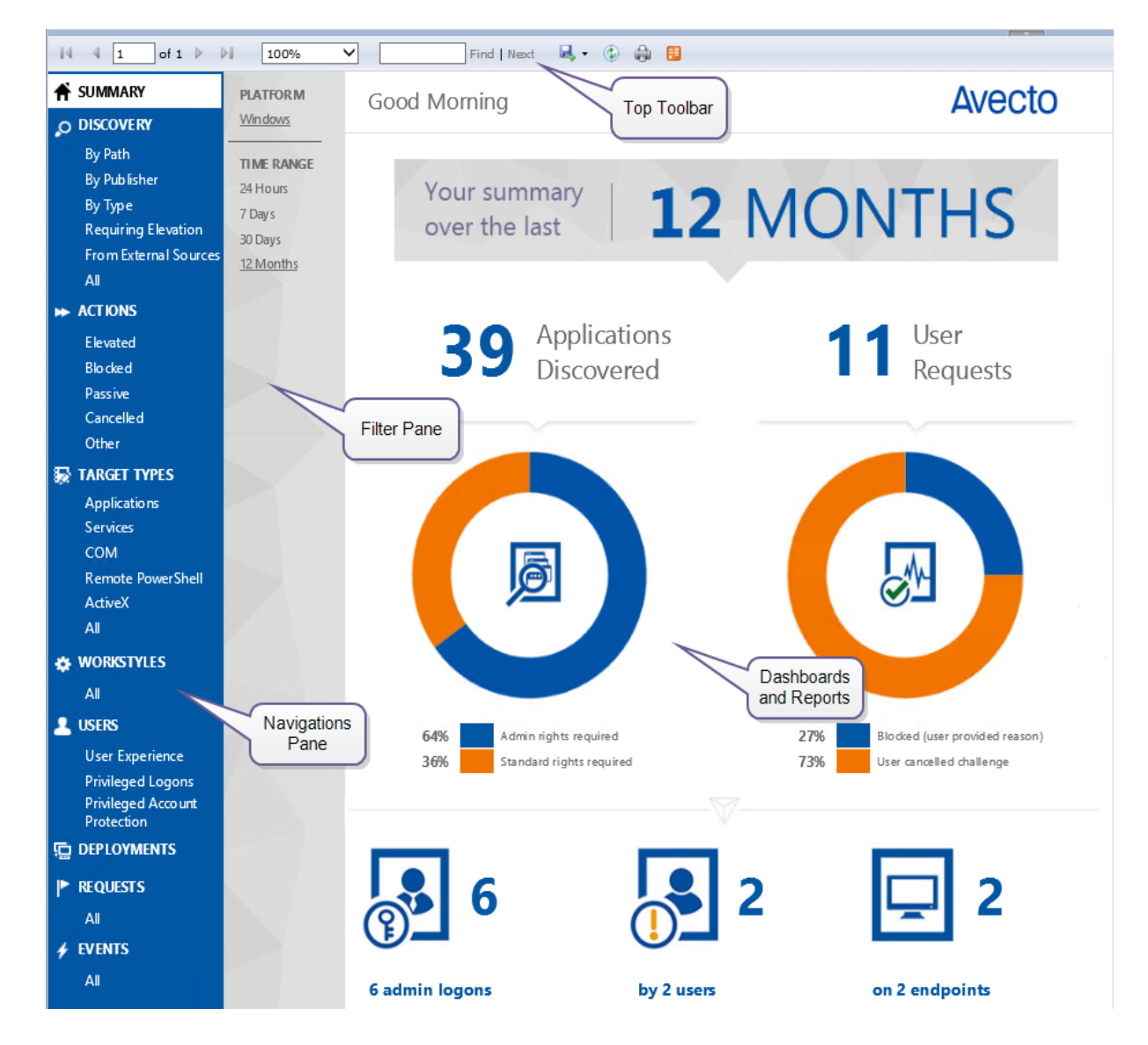

There is a link at the bottom of each report called **permalink**. This can be used to create a static link to that report with your choice of filters applied, see **[Permalink](#page-8-0) to Reports** detailed on page 9.

## <span id="page-6-0"></span>**2.2 - Navigation Panel**

<span id="page-6-1"></span>The side navigation panel takes you to each top-level dashboard and the reports within that dashboard. Reports that are post-fixed with 'All' means the data is in tabular form.

## **2.3 - Dashboard and Reports Panel**

This is the area where dashboards and reports are displayed. A dashboard is a report with multiple charts covering a wide range of data. A report is a summary table or a page focused on a particular entity.

<span id="page-6-2"></span>The graphical elements of a dashboard or report are interactive. You can click on a chart to view the data at an additional level of granularity.

## **2.4 - Quick Filter Panel**

The quick panel on the left-hand side displays a set of pre-defined filters relevant to the current dashboard or report to refine the data. You can click on a link to reload the page with that filter set. See **Quick Filter Panel [Details](#page-9-1)** [detailed](#page-9-1) on page 10 for a full list of filters.

## <span id="page-6-3"></span>**2.5 - Advanced Filter Panel**

Directly above the **Toolbar** you will see the **Filter Panel** drop-down bar. Click this bar to toggle the filter panel.

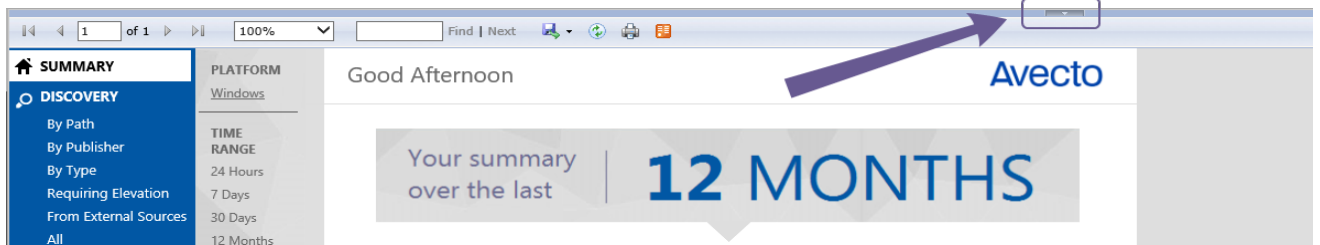

The Filter Panel is available from most dashboards and reports, and allows you to filter data based on a number of event properties. To access the Filter Panel at any time, click the filter drop-down button shown above.

The Filter Panel includes several properties that can be used to filter the events represented in the dashboard or report currently in view. These are listed in section **Top [Advanced](#page-13-0) Filter Details** detailed on page 14.

#### **For example, if you want to filter the Summary report to only include a specific workstyle:**

- 1. Open the report you wish to filter.
- 2. Open the **Filter Panel** by clicking the filter drop-down list.
- 3. Select the workstyle you're interested in from the **Workstyle** drop-down list.

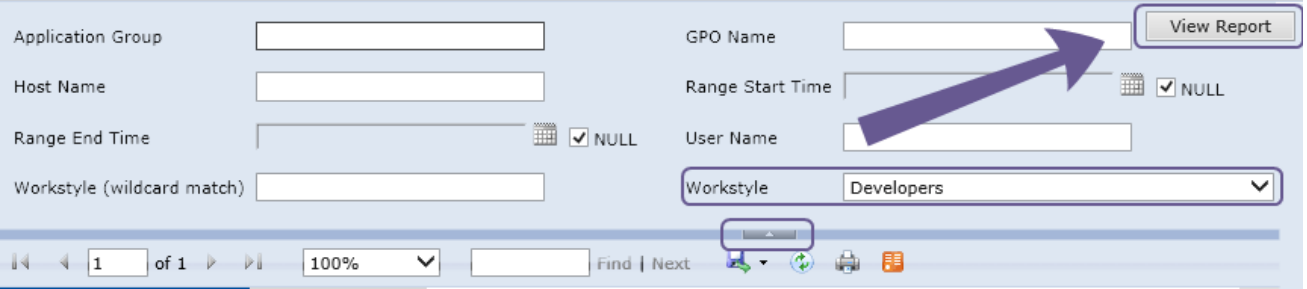

- 4. Click **View Report**.
- 5. Close the **Filter Panel**.

The report then shows information from the 'Developers' workstyle only.

The filter options automatically perform substring matches on text meaning that any partial or complete words can be matched against.

Certain filter options support comma separated values so you can specify a list of filter values. For example, to restrict the results to three users you would enter 'user1, user2, user3' in the User Name field.

The filter options support SQL wildcard characters. See <http://msdn.microsoft.com/en-us/library/ms179859.aspx> for the Guide to SQL wildcards.

Multiple "!" strings are accepted e.g. "!L-CZC13127L30l,!L-CNU410DJJ7" ⊫

Any text field supports wildcards, comma separated values (CSV) and the Does Not Match(!) options:

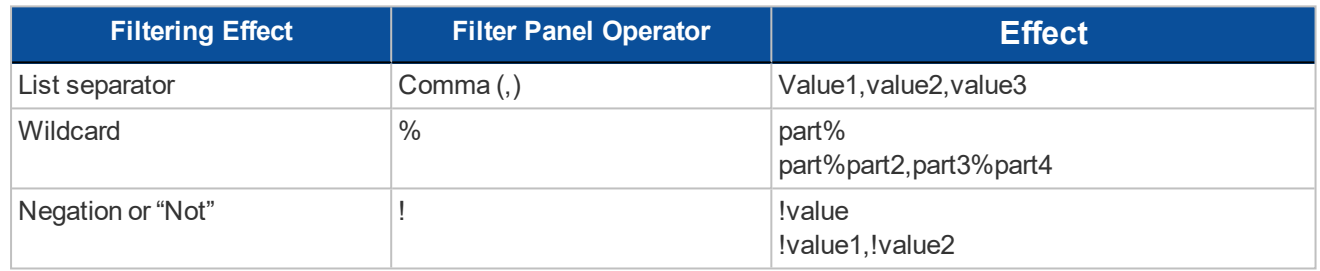

<span id="page-7-0"></span>

When filtering tabular reports such as the **Users** > **All** table, an applied filter will be displayed at the top of the relevant column. To remove a filter, click on the 'x' next to the filter text.

## **2.6 - Top Toolbar**

You can use the toolbar to navigate between report pages, change the magnification, search, export (see **[Exporting](#page-7-1) Reports** detailed below), refresh, print, and export to a data feed.

The Toolbar and the Filter Panel are standard Microsoft SSRS components. For more information on Microsoft SSRS see <http://msdn.microsoft.com/en-us/library/ms159106.aspx>

### <span id="page-7-1"></span>**2.6.1 - Exporting Reports**

**Dashboards and reports can be exported to any of the following formats using the Export drop-down menu on the toolbar:**

- XML file with report data
- CSV (comma delimited)
- <sup>l</sup> PDF
- MHTML (web archive)
- $Excel$

- $I$  TIFF file
- Word

<span id="page-8-0"></span>Exported data is based on the data currently displayed within the dashboard or report.

## **2.7 - Permalink to Reports**

Each dashboard and report includes a 'permalink', located at the bottom of each report. These links can be used to link directly to views which have been configured with advanced filters, eliminating the need to repeatedly set filters for common views.

The permalink is unique to the current report and filters, so changing a filter will result in a new permalink being created for that modified view.

To obtain a permalink from a dashboard or report, click the **Permalink** link at the bottom of the page. This will reload the page, but with a URL in the address bar of your web browser that can be copied.

You can right click the **Permalink** option, and select **Copy Shortcut** to copy the permalink URL directly. Alternatively, you can **Add** the URL as a browser favourite to return easily to a view that may be difficult to recreate.

## <span id="page-9-0"></span>**Chapter 3 - Filtering Data**

**There are two ways to filter data:**

- <sup>l</sup> **Quick Filter Panel Details** [detailed](#page-9-1) below
	- The Quick Filter panel on the left-hand side shows the most commonly used filters in the dashboards and reports. This filter panel is always displayed and cannot be collapsed.
- <sup>l</sup> **Top [Advanced](#page-13-0) Filter Details** detailed on page 14
	- The Top Advanced filter contains more advanced filters that you can use to view data at a higher level of granularity.

## <span id="page-9-4"></span><span id="page-9-2"></span><span id="page-9-1"></span>**3.1 - Quick Filter Panel Details**

The quick filter panel has different options depending on which report you're currently viewing.

<span id="page-9-3"></span>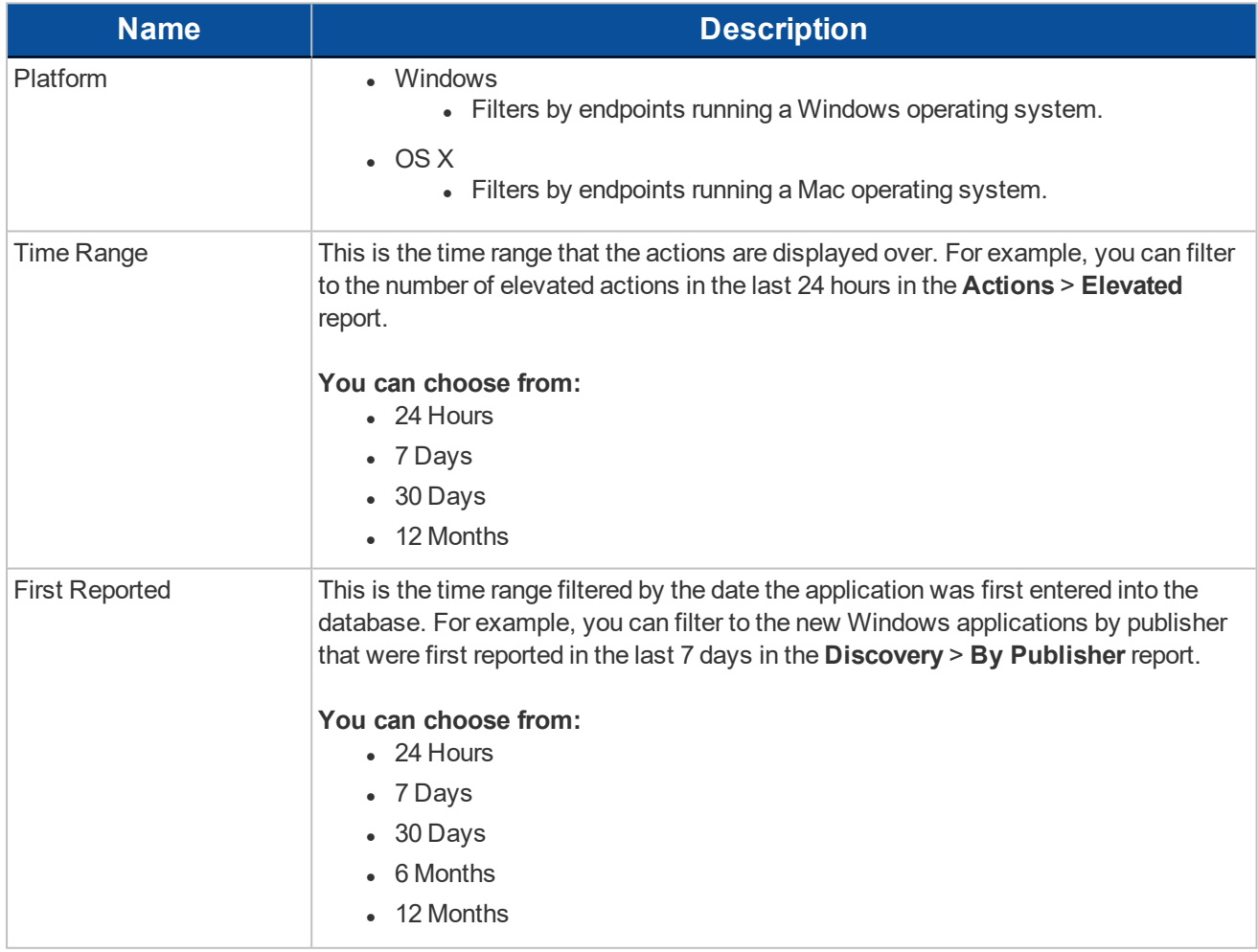

<span id="page-10-2"></span><span id="page-10-1"></span><span id="page-10-0"></span>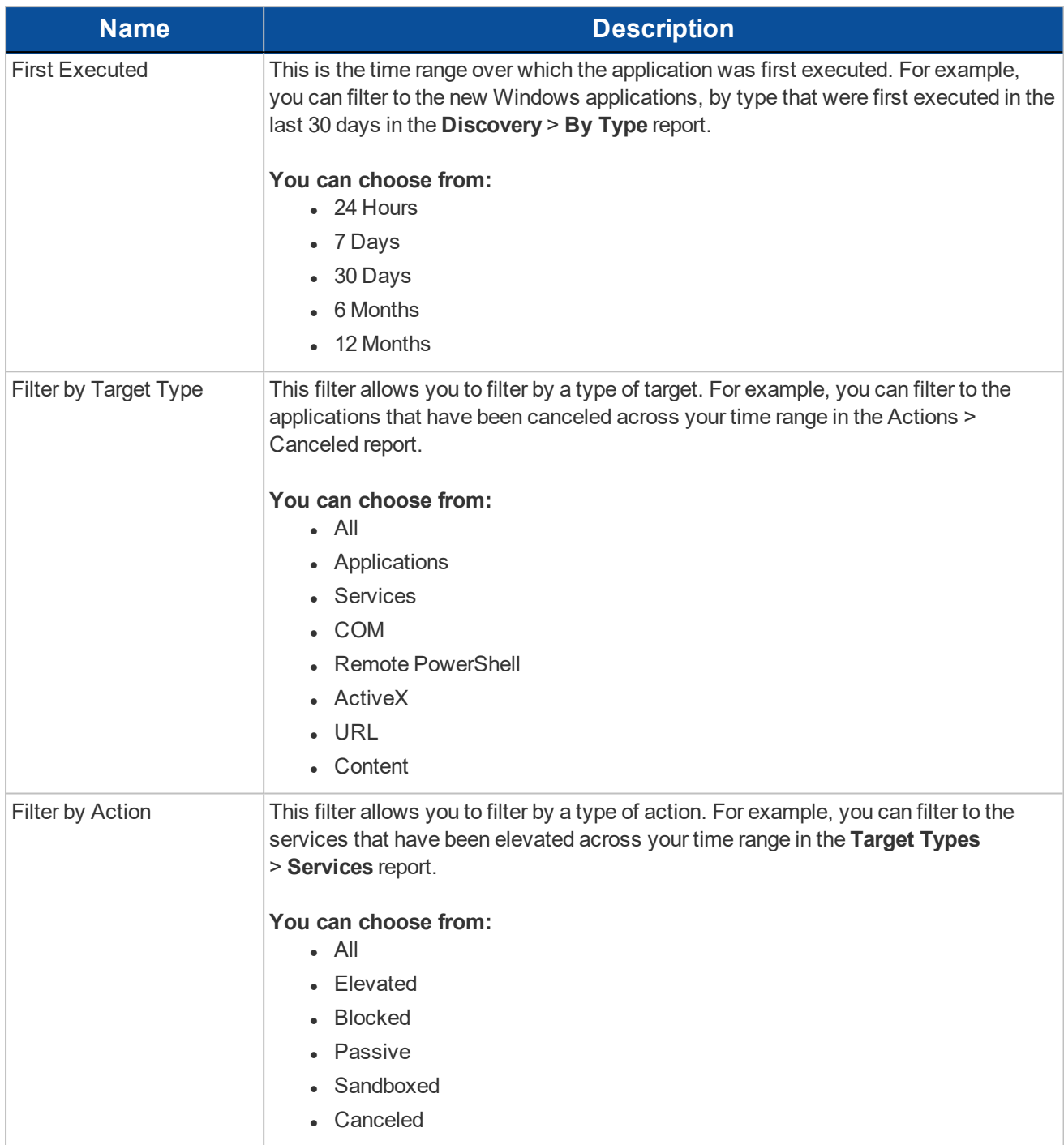

<span id="page-11-1"></span><span id="page-11-0"></span>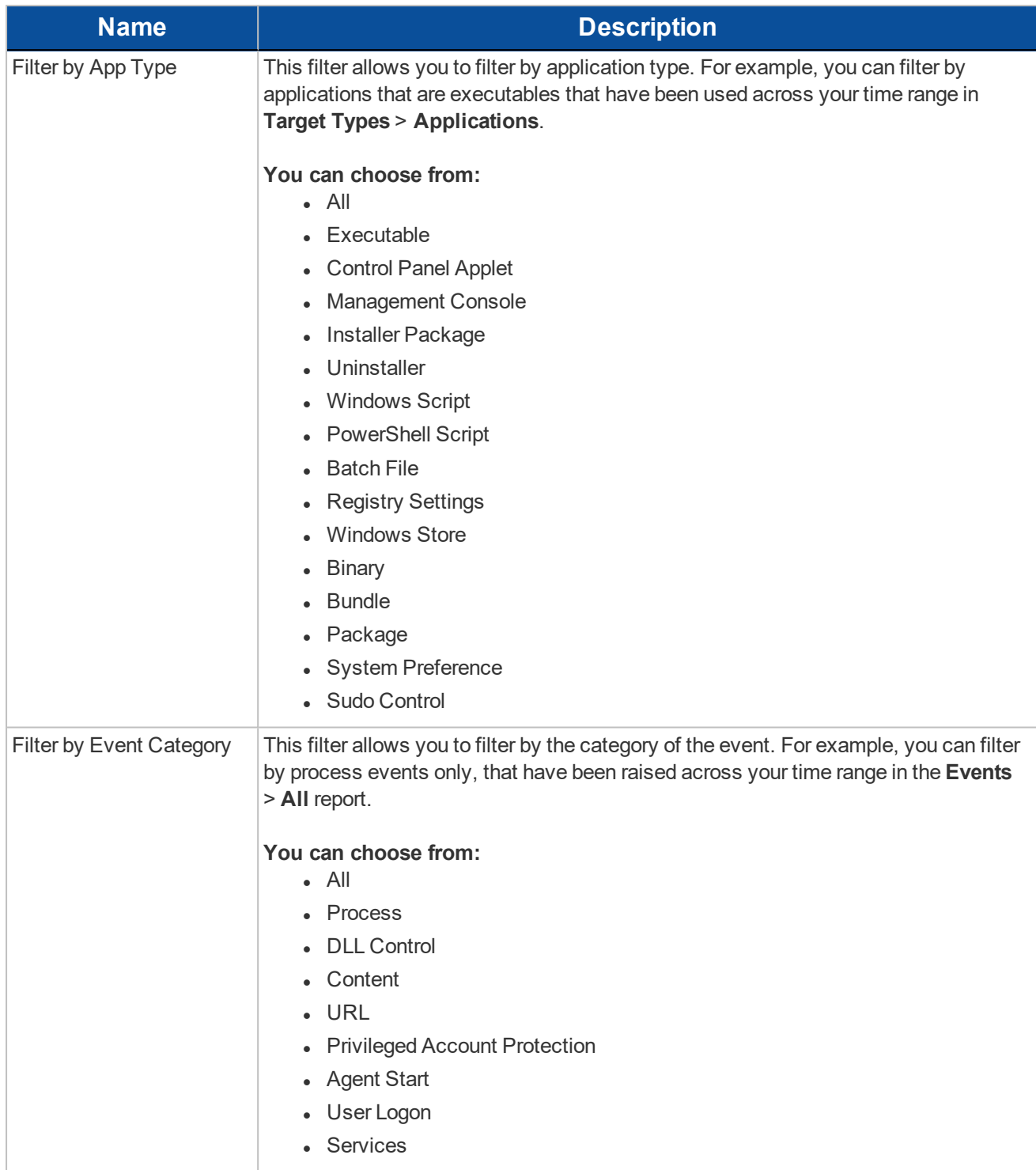

<span id="page-12-4"></span><span id="page-12-3"></span><span id="page-12-2"></span><span id="page-12-1"></span><span id="page-12-0"></span>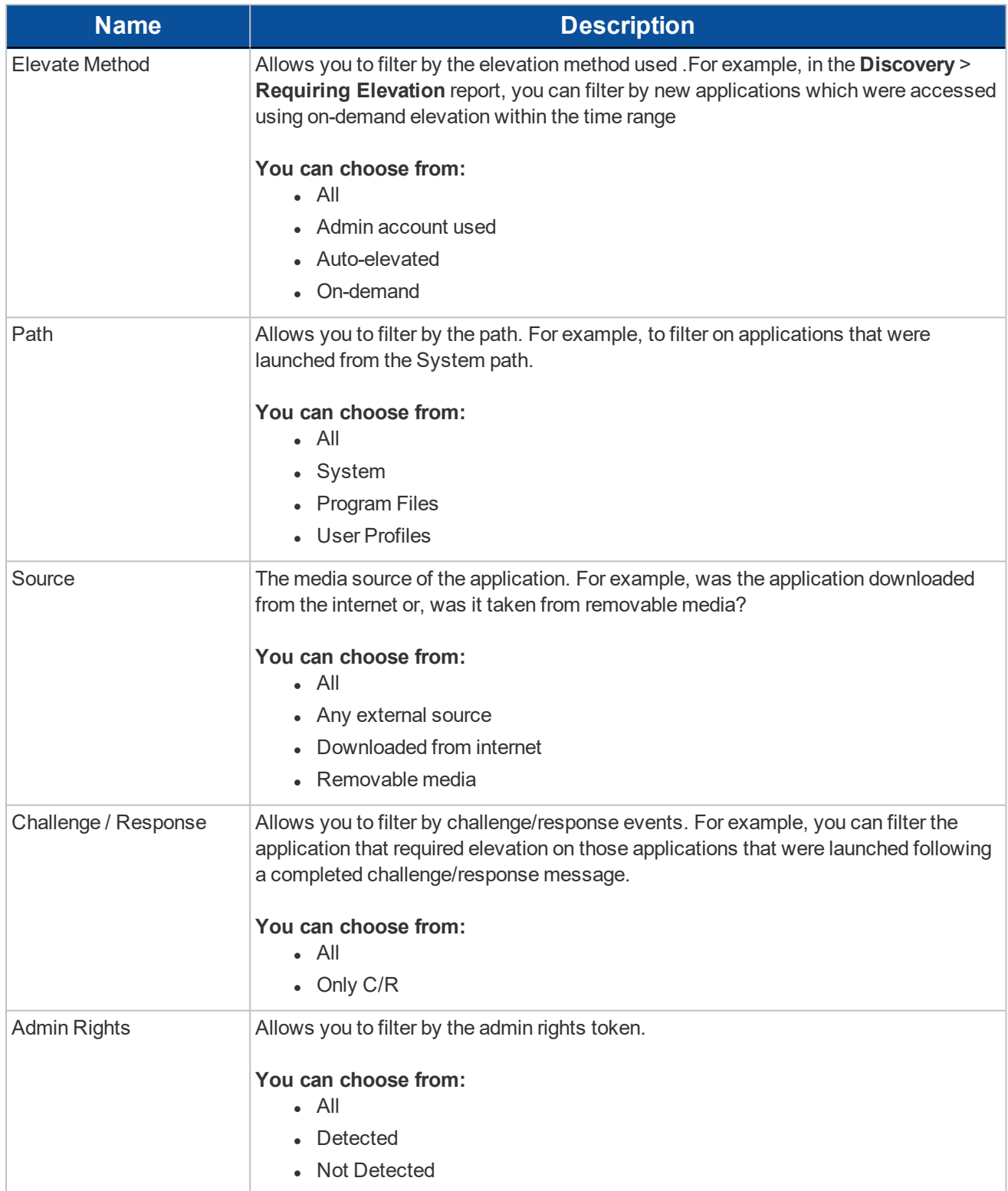

<span id="page-13-5"></span><span id="page-13-3"></span><span id="page-13-2"></span><span id="page-13-1"></span>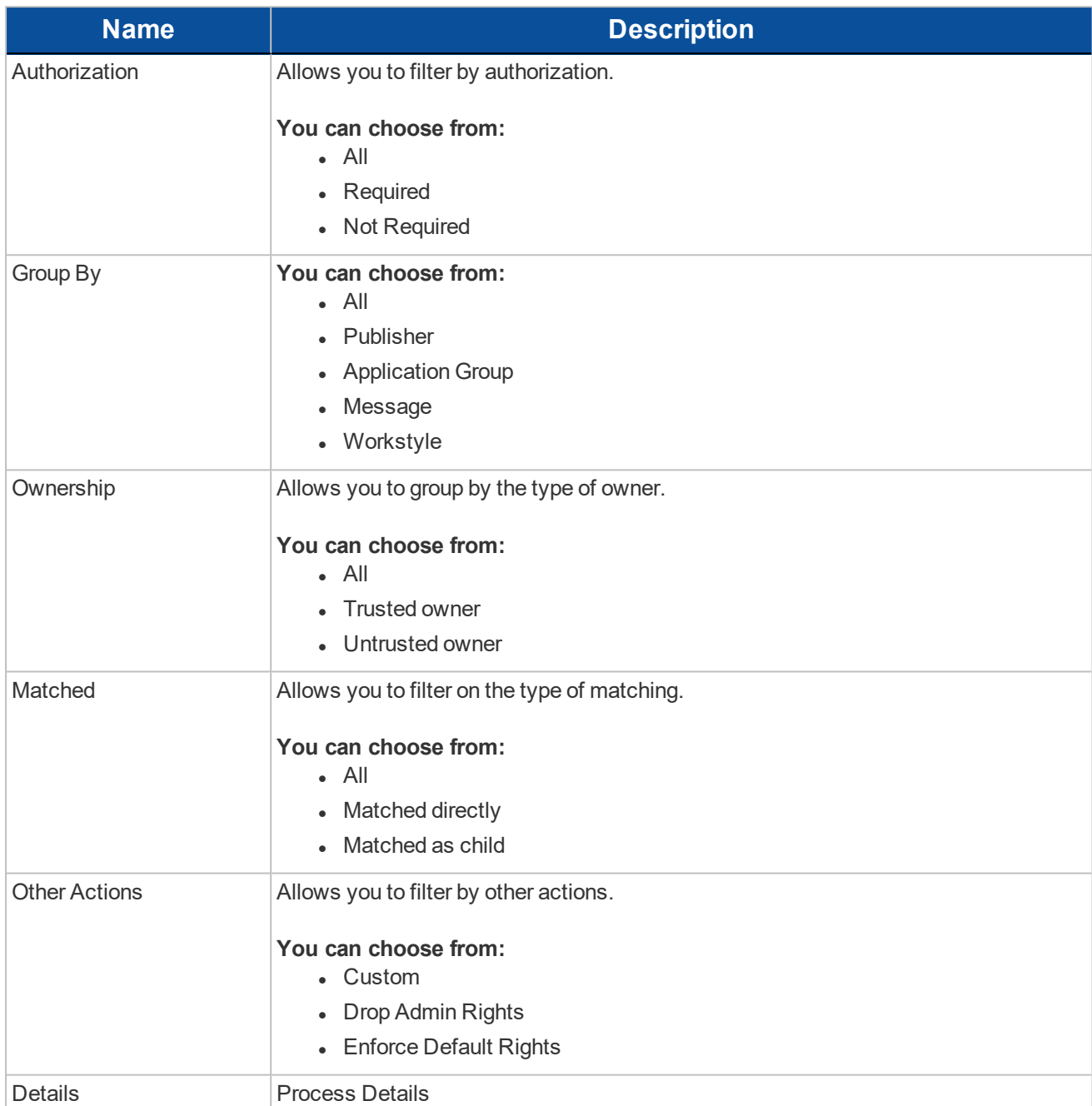

## <span id="page-13-6"></span><span id="page-13-4"></span><span id="page-13-0"></span>**3.2 - Top Advanced Filter Details**

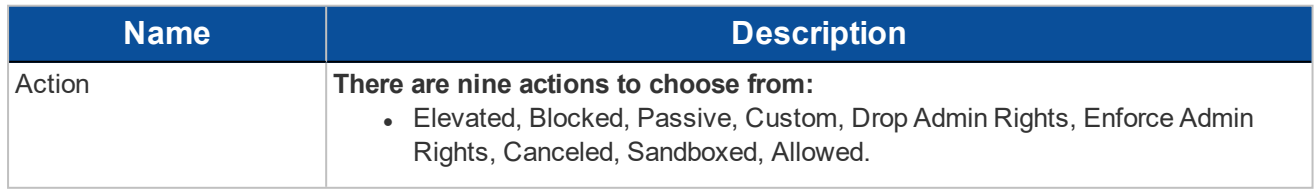

<span id="page-14-5"></span><span id="page-14-4"></span><span id="page-14-3"></span><span id="page-14-2"></span><span id="page-14-1"></span><span id="page-14-0"></span>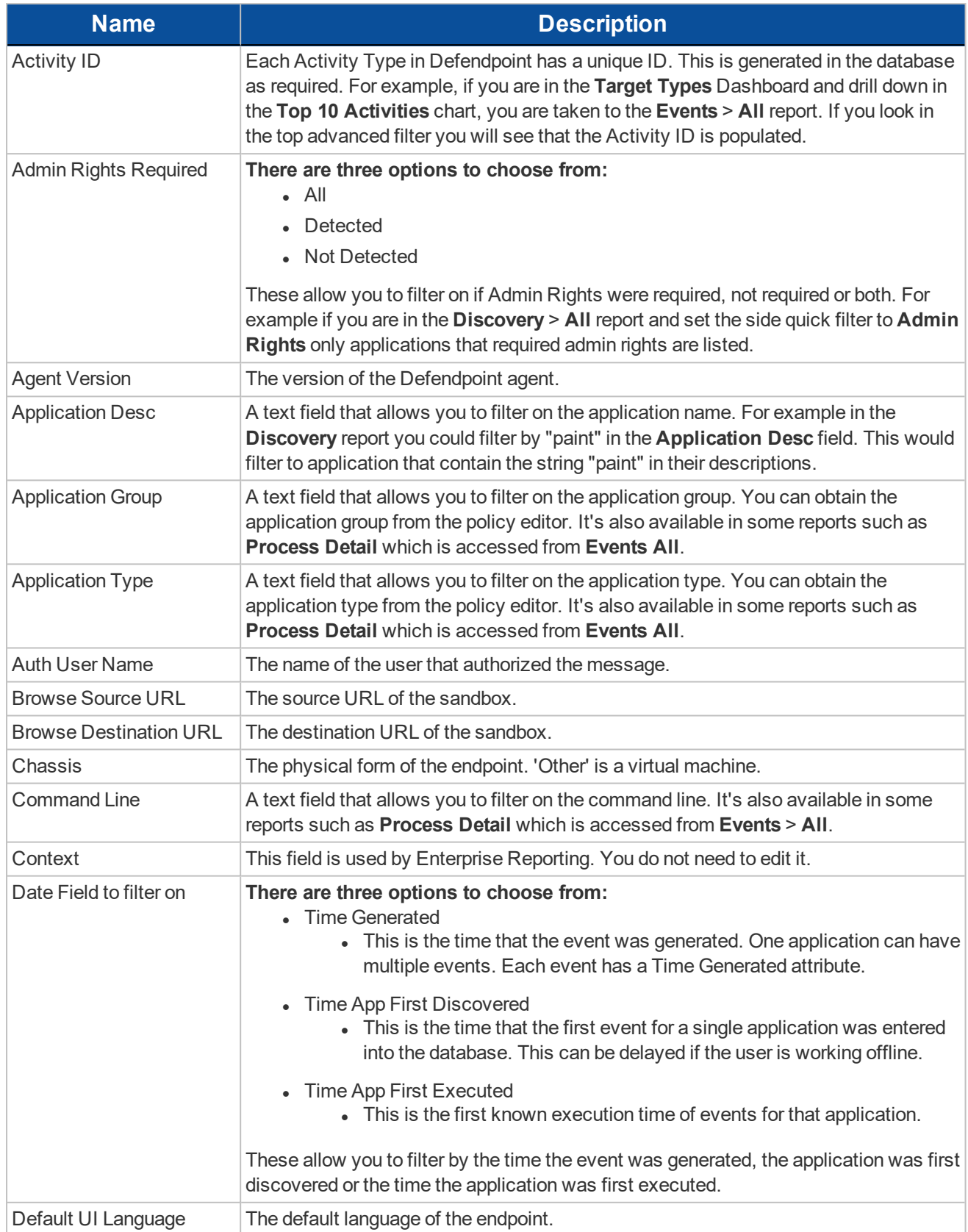

<span id="page-15-4"></span><span id="page-15-3"></span><span id="page-15-2"></span><span id="page-15-1"></span><span id="page-15-0"></span>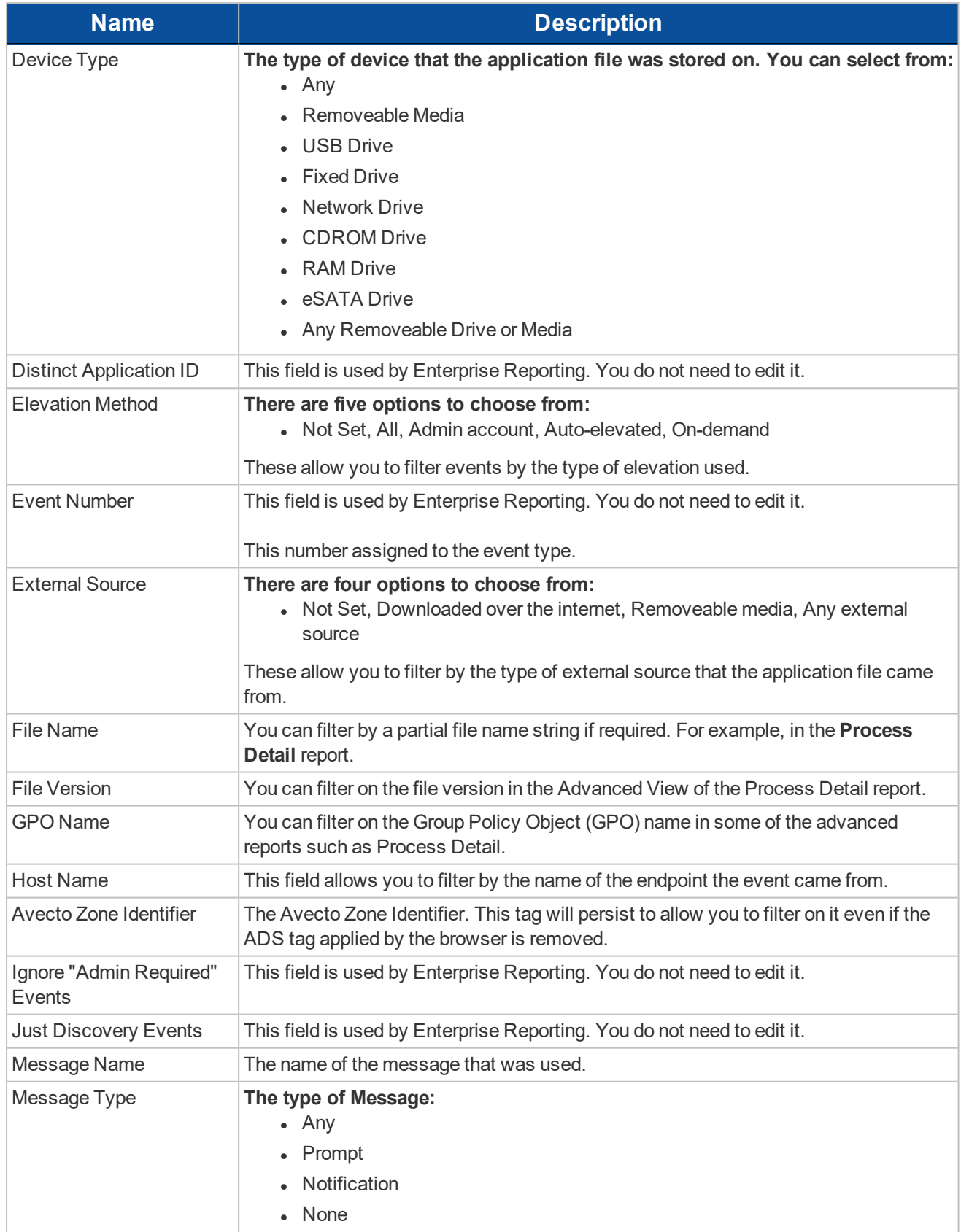

<span id="page-16-4"></span><span id="page-16-3"></span><span id="page-16-2"></span><span id="page-16-1"></span><span id="page-16-0"></span>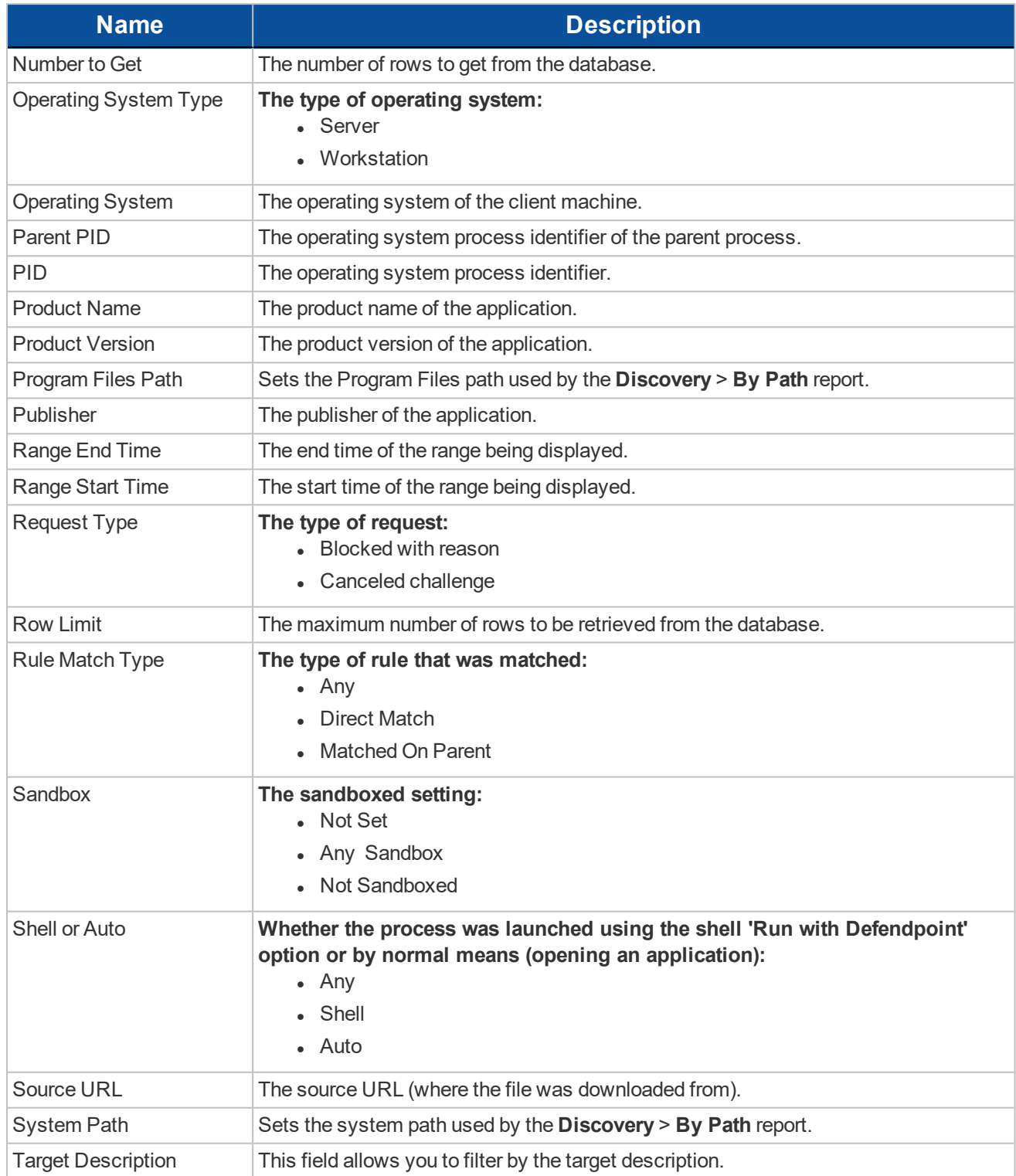

<span id="page-17-2"></span><span id="page-17-1"></span><span id="page-17-0"></span>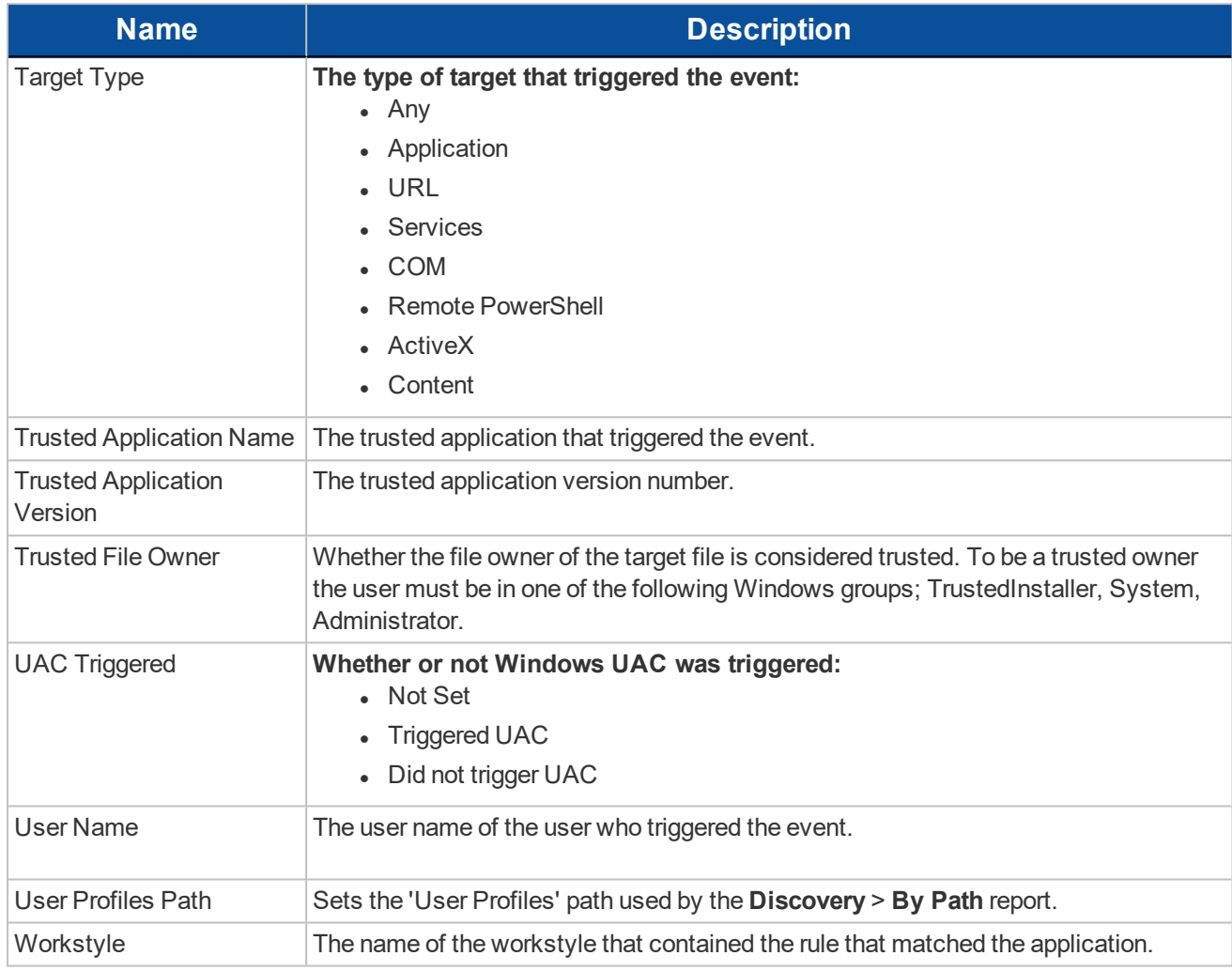

## <span id="page-18-0"></span>**Chapter 4 - Dashboard and Reports**

Enterprise Reporting includes several high level dashboards that summarize the Defendpoint events.

**Summary Dashboard** – Displays the most important activity that has occurred in the time period. Typically this information could result in workstyle changes or investigation of anomalies.

**Discovery Dashboard** - Summarizes all the unique applications that have been discovered. It differentiates between those that used elevated privileges and those that ran with standard privileges. The Discovery reports display the data from different angles such as by the location of the executable or the type of the executable. These dashboards only show new application items in the chosen time interval. For example, the Discovery dashboard can answer the question "what's new this week and how's it affecting my users?".

**Actions Dashboard** - Summarizes audited items categorized by the type of action taken. This allows you to focus on the topic of interest. For example, elevation or blocking. The Actions reports show audits only of the selected type (Elevated, Blocked, Passive, Canceled, Other).

**Target Types Dashboard** – Shows all the Defendpoint activity over the specified time interval by target type. The **Target Types** > **All** report lists the targets in tabular form sorted by user count. The subheadings beneath the **Target Types** dashboard link filter the dashboard to show audits only of the selected type (Applications, Services, COM, Remote PowerShell, ActiveX, All).

**Trusted Application Protection Dashboard** - Summarizes all the Trusted Application Protection incidents. These are defined as a child process being blocked from running because it matched the rules in the Trusted Application Protection policy or a DLL being blocked from being loaded by a Trusted Application because it didn't have a trusted owner or trusted publisher.

**Workstyles Dashboard** - Summarizes all the Defendpoint workstyle usage, including coverage statistics. This dashboard includes a report called **All**. This report lists the total number of different action types each workstyle has controlled. This dashboard allows analysis from the perspective of a specific workstyle.

**Users Dashboard** - these charts summarize audited user activity. The **Users option** links to the **User Experience** dashboard. The subheadings beneath the **Users** dashboard link filter the dashboard to show audits only of the selected type:

- User Experience Summarizes how users have interacted with messages, challenge / response dialogs and the shell integration within the specified time range.
- Privileged Logons Privileged Logons provides a number of reports relating to logon events and the type of user, for example administrator and standard user
- Privileged Account Protection Summarizes any audited attempts to modify privileged accounts.

**Deployments Dashboard** - Summarizes Defendpoint Client deployments. The report shows which versions of Defendpoint are currently installed across the organisation. It includes asset information about endpoints such as operating system and default language to assist with workstyle targeting.

**Requests Dashboard** - Summarizes information about user requests that have been raised over the specific time frame. A blocked message with a reason entered or a canceled challenge / response message is considered to be a request.

<span id="page-19-0"></span>**Events Dashboard** - Summarizes information about the different types of events that have been raised over the specified time frame. It also shows the time elapsed since a host raised an event.

## **4.1 - Summary Dashboard**

The **Summary** dashboard summarizes the most important activity that has occurred in the time period defined by the quick filter. You can use this information to inform workstyle development or to show anomalous user behavior in your organization.

### **The Summary Dashboard includes the following charts:**

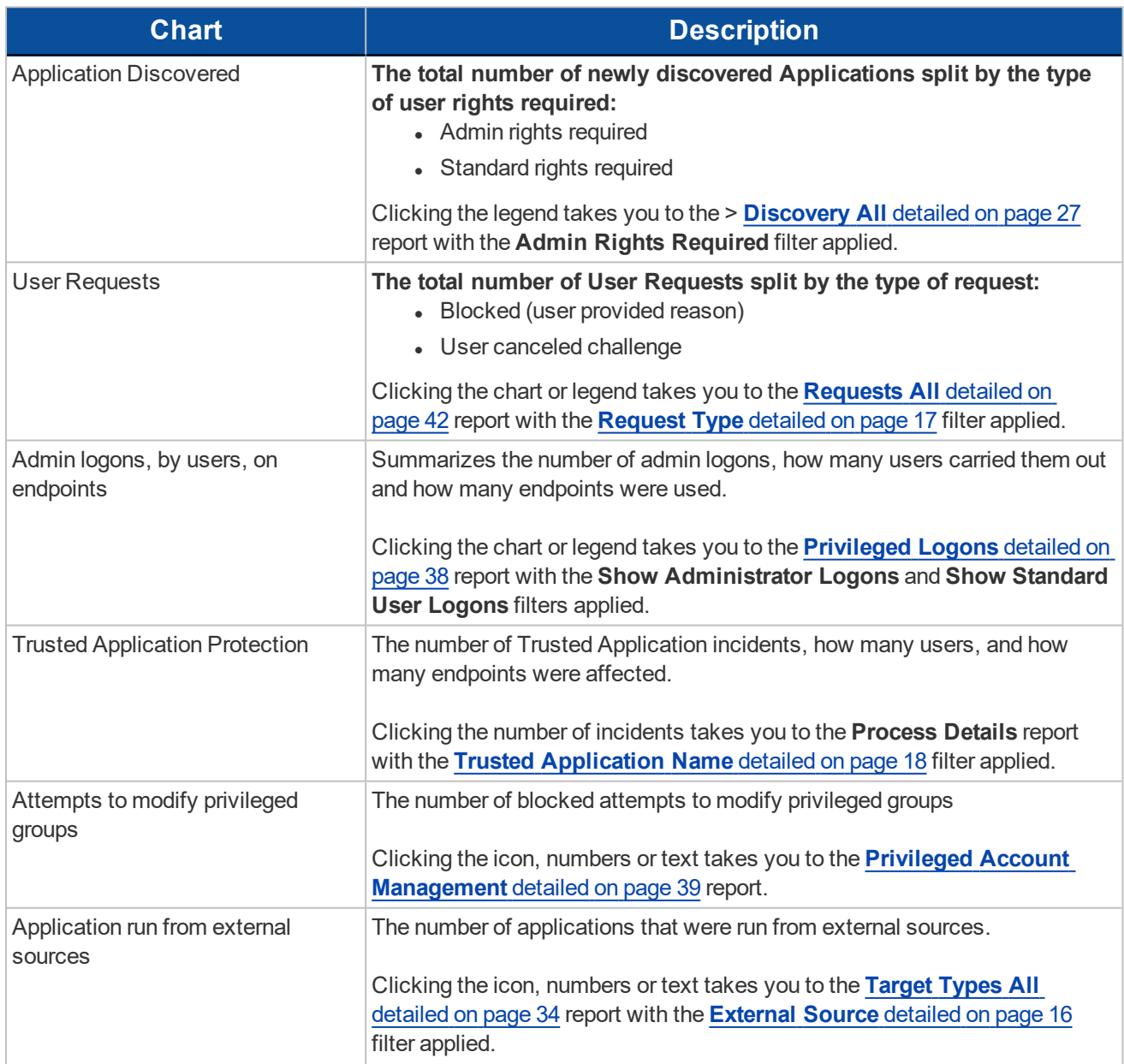

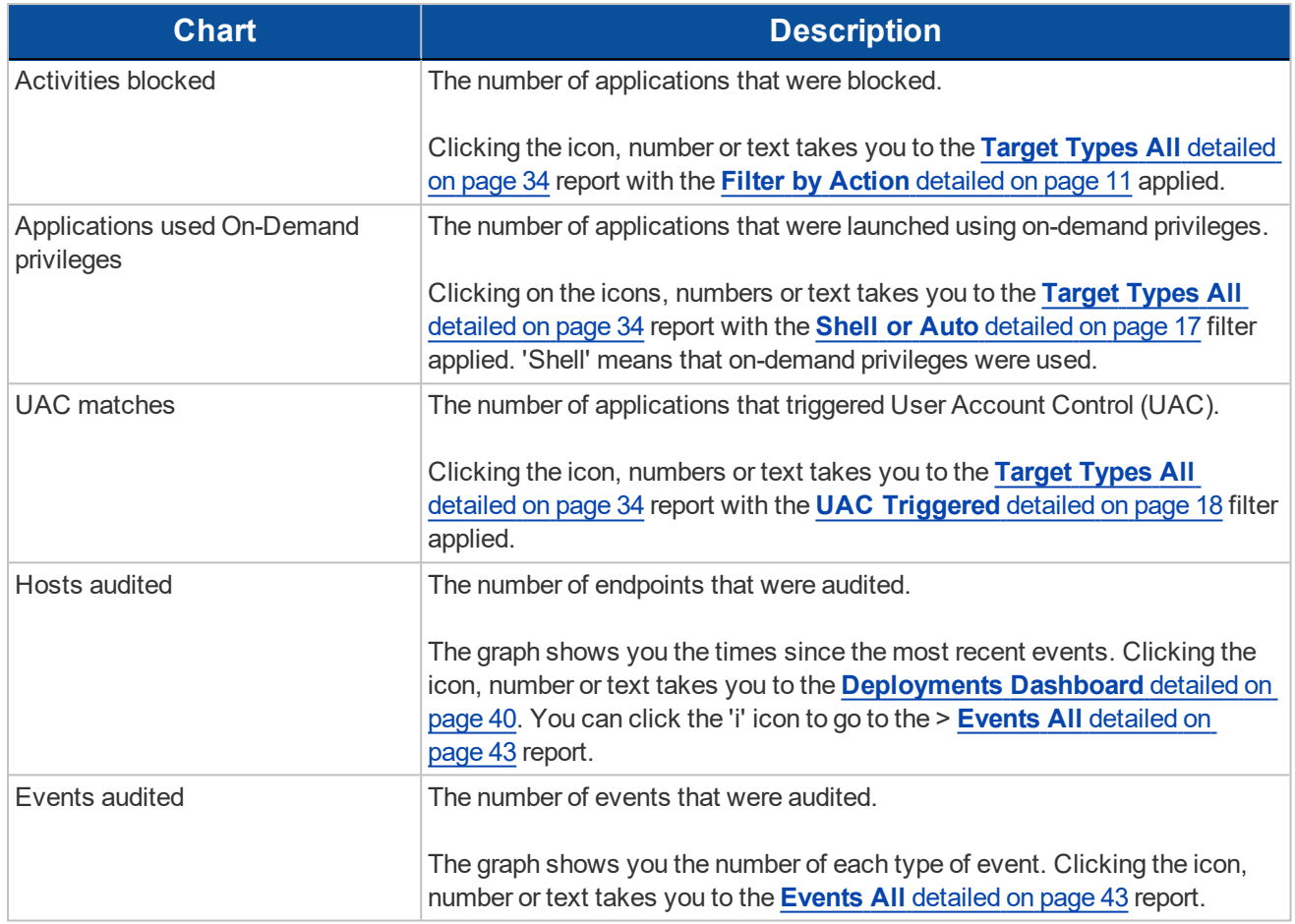

## <span id="page-20-0"></span>**4.2 - Discovery Dashboard**

This report displays information about applications that have been discovered by the reporting database for the first time. An application is first discovered when an event from received by the Enterprise Reporting database.

### <span id="page-20-1"></span>**4.2.1 - Operating Systems Terminology**

The **Discovery Dashboard** displays events from Windows and Mac operating systems. The terminology differences are:

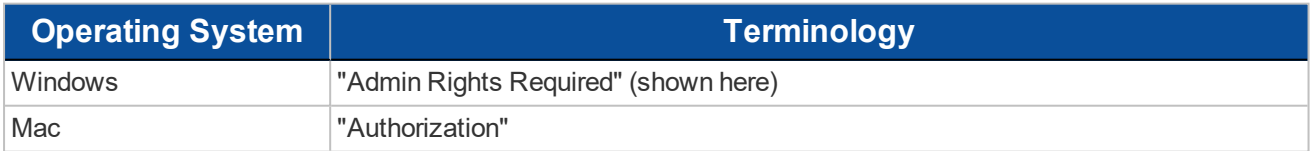

The different terminology is shown when you switch operating systems using the **[Platform](#page-9-2)** detailed on page 10 filter.

### **The Discovery Dashboard has the following charts:**

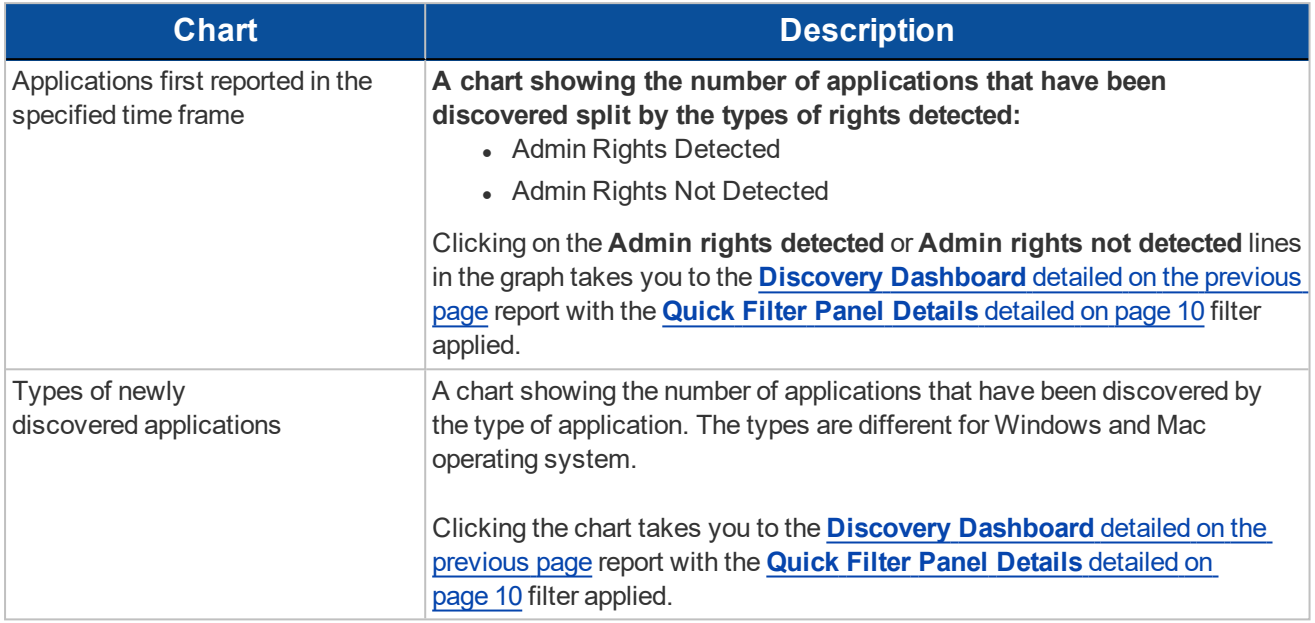

### **The Discovery Dashboard has the following tables:**

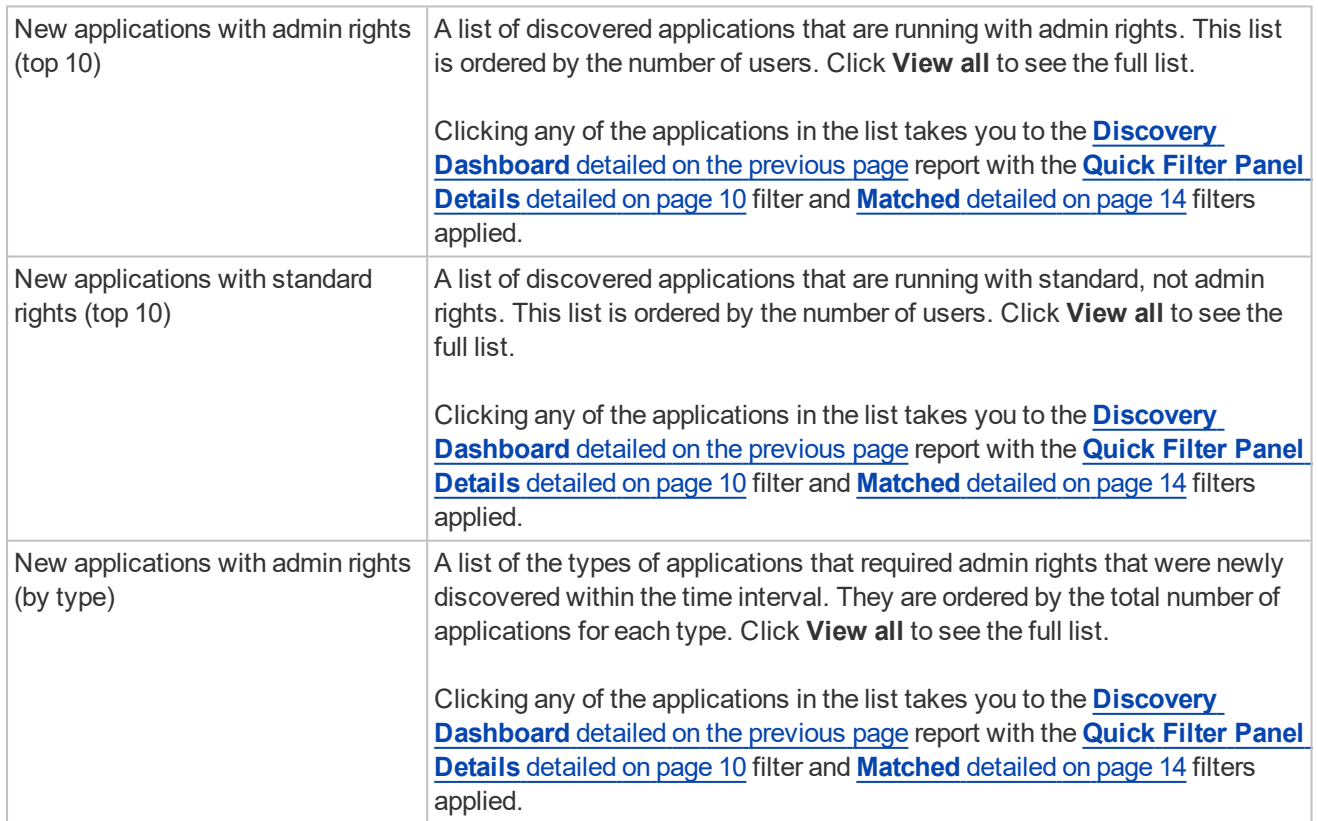

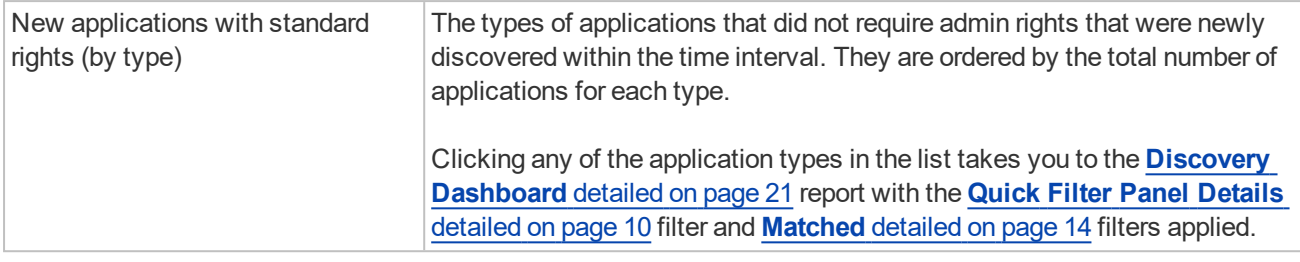

### **The following quick filters are available:**

- **[Platform](#page-9-2)** detailed on page 10
- **First [Reported](#page-9-3)** detailed on page 10
- **Admin Rights** [detailed](#page-12-0) on page 13

### <span id="page-22-0"></span>**4.2.2 - Discovery By Path**

This table displays all distinct applications installed within certain locations that have been discovered during the specified time frame.

#### **For Windows the locations are:**

- **System** C:\Windows\
- **Program Files** C:\Program Files\, C:\Program Files (x86)\
- <sup>l</sup> **User Profiles** C\Users

#### **For OS X the locations are:**

- <sup>l</sup> **User Profiles** /Users/%
- <sup>l</sup> **Applications** /Applications/%,/usr/%
- <sup>l</sup> **Operating System Areas** /System/%,/bin/%,/sbin/%

E The paths can be altered using the filter panel.

#### **The following columns are available for the Windows and OS X Discovery By Path table:**

- Path The Path category that the application was installed in. You can click the '+' icon to expand the row and see each application.
- **# Users** The number of users.
- **Median # processes / user** The median number of processes per user.
- <sup>l</sup> **# Hosts** The number of hosts.
- <sup>l</sup> **# Processes** The number of processes.
- **# Applications** The number of applications.
- <sup>l</sup> **Date first reported** The date when the application was first entered into the database.
- <sup>l</sup> **Date first executed** The first known date that the application was executed.

#### **Some of these columns allow you to drill-down to additional information:**

- <sup>l</sup> **# Users** takes you to a list of users that the application events came from.
- **# Hosts** takes you to a list of hosts that the application events came from.
- **# Processes** takes you to the **Events AII** table and lists the events received in the time period for the selected application.

**The following quick filters are available:**

- **[Platform](#page-9-2)** detailed on page 10
- **First [Reported](#page-9-3)** detailed on page 10
- <sup>l</sup> **First [Executed](#page-10-1)** detailed on page 11
- **Path** [detailed](#page-12-1) on page 13
- **[Authorization](#page-13-2)** detailed on page 14 Mac only
- **Source** [detailed](#page-12-2) on page 13 Windows only
- **Admin Rights** [detailed](#page-12-0) on page 13 Windows only
- **.** [Ownership](#page-13-3) detailed on page 14 Windows only
- **[Matched](#page-13-1)** detailed on page 14 Windows only

### <span id="page-23-0"></span>**4.2.3 - Discovery By Publisher**

This table displays the discovered applications grouped by publisher. Where there is more than one application per publisher the **+** symbol allows you to expand the entry to examine each application.

### **The following columns are available for the Windows and OS X Discovery By Publisher table:**

- **Publisher** The publisher of the applications.
- **Description** The description of a specific application.
- Name The product name of a specific application.
- **Type** The Type of application.
- **Version** The version number of a specific application.
- **# Users** The number of users.
- <sup>l</sup> **Median # processes / user** The median number of processes per user.
- **# Hosts** The number of hosts.
- <sup>l</sup> **# Processes** The number of processes.
- **# Applications** The number of applications.
- **Date first reported** The date when the application was first entered into the database.
- **Date first executed** The first known date that the application was executed.
- <sup>l</sup> **Name** the product name. This is hidden by default but you can select it from the **Actions** > **Choose Columns** menu.

#### **Some of these columns allow you to drill-down to additional information:**

- **.** The *i* icon takes you to the **Applications report** for that specific application.
- **# Users** takes you to a list of users that the application events came from.
- **# Hosts** takes you to a list of hosts that the application events came from.
- **# Processes** takes you to the **Events AII** table and lists the events received in the time period for the selected application.

**The following quick filters are available:**

- **[Platform](#page-9-2)** detailed on page 10
- **First [Reported](#page-9-3)** detailed on page 10
- <sup>l</sup> **First [Executed](#page-10-1)** detailed on page 11
- **Path** [detailed](#page-12-1) on page 13
- **[Authorization](#page-13-2)** detailed on page 14 Mac only
- **Source** [detailed](#page-12-2) on page 13 Windows only
- **Admin Rights** [detailed](#page-12-0) on page 13 Windows only
- **.** [Ownership](#page-13-3) detailed on page 14 Windows only
- **[Matched](#page-13-1)** detailed on page 14 Windows only

### <span id="page-24-0"></span>**4.2.4 - Discovery By Type**

This table displays applications that have broken down by type. Where there is more than one application per type the **+** symbol allows you to expand the entry to examine each application.

### **The following columns are available for the Windows and OS X Discovery By Type table:**

- **Type** The type of application.
- **# Users** The number of users.
- <sup>l</sup> **Median # processes / user** The median number of processes per user.
- **# Hosts** The number of hosts.
- **# Processes** The number of processes.
- **Applications** The number of applications.
- **Date first reported** The date when the application was first entered into the database.
- **Date first executed** The first known date that the application was executed.

#### **Some of these allow you to drill-down to additional information:**

- <sup>l</sup> The *i* icon takes you to the **Target Types** > **Applications report** which is filtered to that specific application.
- **# Users** takes you to a list of users that the application events came from.
- **# Hosts** takes you to a list of hosts that the application events came from.
- **# Processes** takes you to the **Events AII** table and lists the events received in the time period for the selected application.

#### **The following quick filters are available:**

- **[Platform](#page-9-2)** detailed on page 10
- **First [Reported](#page-9-3)** detailed on page 10
- **First [Executed](#page-10-1)** detailed on page 11
- **Path** [detailed](#page-12-1) on page 13
- **[Authorization](#page-13-2)** detailed on page 14 Mac only
- **Source** [detailed](#page-12-2) on page 13 Windows only
- <sup>l</sup> **Quick Filter Panel Details** [detailed](#page-9-1) on page 10 Windows only
- **.** [Ownership](#page-13-3) detailed on page 14 Windows only
- **[Matched](#page-13-1)** detailed on page 14 Windows only

### <span id="page-25-0"></span>**4.2.5 - Discovery Requiring Elevation**

This table displays the applications that were elevated or required admin rights.

### **The following columns are available for the Windows and OS X Discovery Requiring Elevation table:**

- **Description** The description of a specific application.
- **Publisher** The publisher of a specific application.
- **Name** The product name of a specific application.
- **Type** The type of application.
- **# Users** The number of users.
- **Median # processes / user** The median number of processes per user.
- <sup>l</sup> **# Hosts** The number of hosts.
- <sup>l</sup> **# Processes** The number of processes.
- **Version** The version number of a specific application.
- <sup>l</sup> **Elevate Method** The type of method used to elevate the application. This can be 'All', 'Admin account used', 'Auto-elevated' or 'on-demand'.
- **Date first reported** The date when the application was first entered into the database.
- **Date first executed** The first known date that the application was executed.

#### **Some of these allow you to drill-down to additional information:**

- <sup>l</sup> The *i* icon takes you to the **Target Types** > **Applications report** which is filtered to that specific application.
- **# Users** takes you to a list of users that the application events came from.
- **# Hosts** takes you to a list of hosts that the application events came from.
- **# Processes** takes you to the **Events AII** table and lists the events received in the time period for the selected application.
- <sup>l</sup> **Elevate Method** takes you to the **Events All** table with an extra **Elevate Method** column.

#### **The following quick filters are available:**

- **[Platform](#page-9-2)** detailed on page 10
- **First [Reported](#page-9-3)** detailed on page 10
- **First [Executed](#page-10-1)** detailed on page 11
- **Elevate [Method](#page-12-3)** detailed on page 13
- **Path** [detailed](#page-12-1) on page 13
- **Source** [detailed](#page-12-2) on page 13
- <sup>l</sup> **[Challenge](#page-12-4) / Response** detailed on page 13
- **.** [Ownership](#page-13-3) detailed on page 14 Mac Only
- **[Matched](#page-13-1)** detailed on page 14

### <span id="page-25-1"></span>**4.2.6 - Discovery From External Sources**

This table displays all applications that have originated from an external source such as the internet or an external drive.

**The following columns are available for the Windows Discovery from External Sources table:**

- **Description** The description of a specific application.
- **Publisher** The publisher of a specific application.

- Name The product name of a specific application.
- **Type** The type of application.
- **Source** The source of the application.
- **# Users** The number of users.
- <sup>l</sup> **Median # processes / user** The median number of processes per user.
- <sup>l</sup> **# Hosts** The number of hosts.
- **# Processes** The number of processes.
- **Version** The version number of a specific application.
- **Date first reported** The date when the application was first entered into the database.
- **Date first executed** The first known date that the application was executed.

### **Some of these allow you to drill-down to additional information:**

- **The** *i* icon takes you to the **Applications report** for that specific application.
- **# Users** takes you to a list of users that the application events came from.
- **# Hosts** takes you to a list of hosts that the application events came from.
- **# Processes** takes you to the **Events AII** table and lists the events received in the time period for the selected application.

#### **The following quick filters are available:**

- **[Platform](#page-9-2)** detailed on page 10
- **First [Reported](#page-9-3)** detailed on page 10
- <sup>l</sup> **First [Executed](#page-10-1)** detailed on page 11
- **Path** [detailed](#page-12-1) on page 13
- **Source** [detailed](#page-12-2) on page 13
- <sup>l</sup> **Quick Filter Panel Details** [detailed](#page-9-1) on page 10
- **[Ownership](#page-13-3)** detailed on page 14
- **[Matched](#page-13-1)** detailed on page 14

### <span id="page-26-0"></span>**4.2.7 - Discovery All**

This table lists all applications discovered in the time period, grouped by the application description so that if multiple versions of the same application exist, they are grouped on the same line. These can be expanded by clicking on the '+' symbol in the **Version** column.

**The following columns are available for the Windows and OS X Discovery All table:**

- **Description** The description of a specific application.
- **Publisher** The publisher of a specific application.
- Name The product name of a specific application.
- **Type** The Type of application.
- **Version** The version number of a specific application.
- **# Users** The number of users.
- **Median # processes / user** The median number of processes per user.
- **# Hosts** The number of hosts.
- <sup>l</sup> **# Processes** The number of processes.
- **Date first reported** The date when the application was first entered into the database.

- **Date first executed** The first known date that the application was executed.
- <sup>l</sup> **Name** the product name. This is hidden by default but you can select it from the **Actions** > **Choose Columns** menu.

#### **Some of these columns allow you to drill-down to additional information:**

- **.** The *i* icon takes you to the **Applications report** for that specific application.
- <sup>l</sup> **# Users** takes you to a list of users that the application events came from.
- **# Hosts** takes you to a list of hosts that the application events came from.
- <sup>l</sup> **# Processes** takes you to the **Events All** table.

### **The following quick filters are available:**

- **[Platform](#page-9-2)** detailed on page 10
- **First [Reported](#page-9-3)** detailed on page 10
- <sup>l</sup> **First [Executed](#page-10-1)** detailed on page 11
- **Path** [detailed](#page-12-1) on page 13
- **[Authorization](#page-13-2)** detailed on page 14 Mac only
- **Source** [detailed](#page-12-2) on page 13 Windows only
- <sup>l</sup> **Quick Filter Panel Details** [detailed](#page-9-1) on page 10 Windows only
- **.** [Ownership](#page-13-3) detailed on page 14 Windows only
- <span id="page-27-0"></span>**[Matched](#page-13-1)** detailed on page 14 - Windows only

### **4.3 - Actions Dashboard**

The **Actions** dashboard breaks down the application activity by the type of action. It also lists the most active targets.

### **The Actions Dashboard has the following charts:**

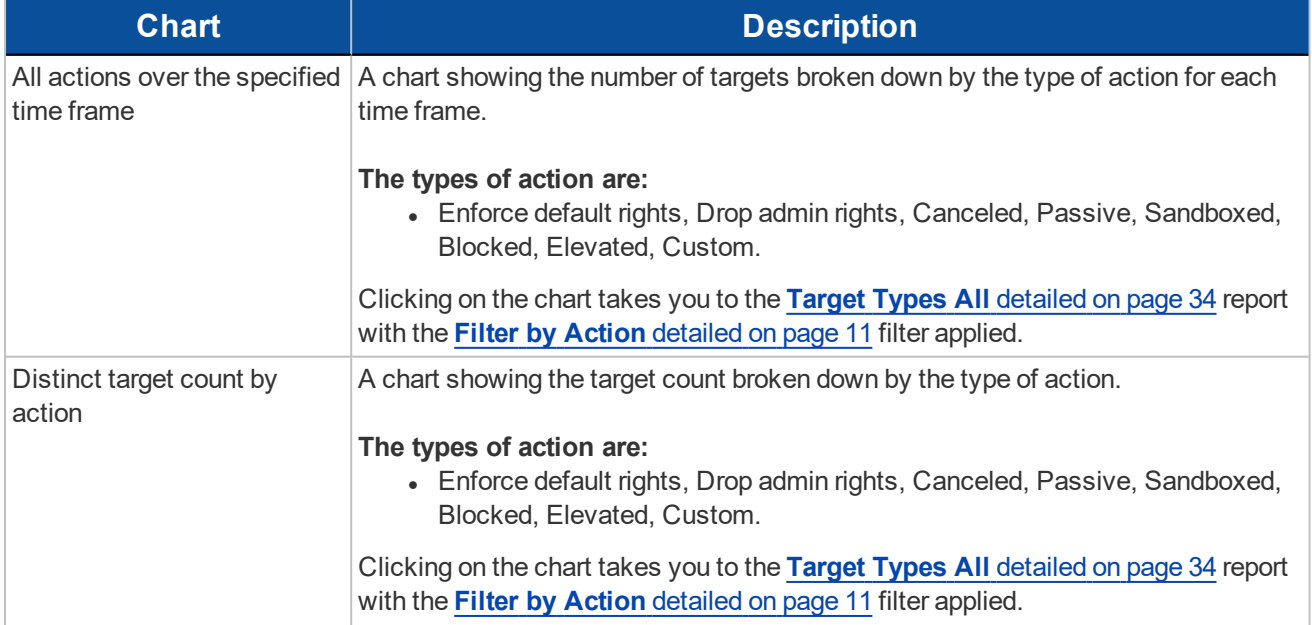

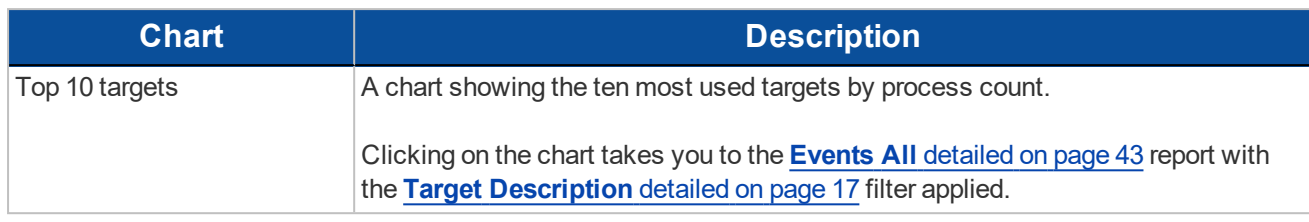

### **The following quick filters are available:**

- **Time Range** [detailed](#page-9-4) on page 10
- <sup>l</sup> **Filter by Target Type** [detailed](#page-10-2) on page 11

### <span id="page-28-0"></span>**4.3.1 - Actions Elevated**

### **The Actions Elevated report shows three charts for the Elevated action.**

- Elevated actions broken down by the target type per time period.
	- <sup>l</sup> Clicking on an area in the chart takes you to the **Target Types** > **All** report with the **Filter By Target Type** and **Filter by Action** filters applied.
- Distinct target count by the target type for the entire duration of the time period.
	- <sup>l</sup> Clicking on an area in the chart or the URLs in the legend takes you to the **Target Types** > **All** report with the **Filter By Target Type** and **Filter by Action** filters applied.
- The top 10 Targets.
	- <sup>l</sup> Clicking on an area in the chart takes you to the **Events** > **All** table with the **Action** and **Target Description** filters applied.

#### **The target types are:**

• All, Application, Services, COM, Remote PowerShell, ActiveX, URL, Content

#### **The following quick filters are available:**

- **[Platform](#page-9-2)** detailed on page 10
- **Time Range** [detailed](#page-9-4) on page 10
- <sup>l</sup> **Filter by Target Type** [detailed](#page-10-2) on page 11
- **.** Other [Actions](#page-13-4) detailed on page 14

### <span id="page-28-1"></span>**4.3.2 - Actions Blocked**

#### **The Actions Blocked report shows three charts for the blocked action:**

- Blocked actions broken down by the target type per time period.
	- <sup>l</sup> Clicking on an area in the chart takes you to the **Target Types** > **All** report with the **Filter by Action** and **Filter By Target Type** applied.
- Distinct target count by the target type for the entire duration of the time period.
	- <sup>l</sup> Clicking on an area in the chart or the URLs in the legend takes you to the **Target Types** > **All** report with the **Filter by Action** and **Filter By Target Type** applied.
- The top 10 targets.
	- <sup>l</sup> Clicking on an area in the chart takes you to the **Events** > **All** table with the **Target Description** filter applied.

#### **The target types are:**

• All, Application, Services, COM, Remote PowerShell, ActiveX, URL, Content

**The following quick filters are available:**

- **[Platform](#page-9-2)** detailed on page 10
- **Time Range** [detailed](#page-9-4) on page 10
- <sup>l</sup> **Filter by Target Type** [detailed](#page-10-2) on page 11
- **.** Other [Actions](#page-13-4) detailed on page 14

### <span id="page-29-0"></span>**4.3.3 - Actions Passive**

#### **The Actions Passive report shows three charts for the passive action:**

- Actions that were passive broken down by the target type per time period.
	- <sup>l</sup> Clicking on an area in the chart takes you to the **Target Types** > **All** report with the **Filter by Action** and **Filter By Target Type** applied.
- Distinct target count by the target type for the entire duration of the time period.
	- <sup>l</sup> Clicking on an area in the chart or the URLs in the legend takes you to the **Target Types** > **All** report with the **Filter by Action** and **Filter By Target Type** applied.
- The Top 10 Targets.
	- <sup>l</sup> Clicking on an area in the chart takes you to the **Events** > **All** table with the **Target Description** filter applied.

### **The target types are:**

• All, Application, Services, COM, Remote PowerShell, ActiveX, URL, Content

### **The following quick filters are available:**

- **[Platform](#page-9-2)** detailed on page 10
- **Time Range** [detailed](#page-9-4) on page 10
- <sup>l</sup> **Filter by Target Type** [detailed](#page-10-2) on page 11
- **.** Other [Actions](#page-13-4) detailed on page 14

### <span id="page-29-1"></span>**4.3.4 - Actions Canceled**

#### **The Actions Canceled report shows three charts for the canceled action:**

- Canceled actions broken down by the target type per time period.
	- <sup>l</sup> Clicking on an area in the chart takes you to the **Target Types** > **All** report with the **Filter by Action** and **Filter By Target Type** applied.
- Distinct target count by the target type for the entire duration of the time period.
	- <sup>l</sup> Clicking on an area in the chart or the URLs in the legend takes you to the **Target Types** > **All** report with the **Filter by Action** and **Filter By Target Type** applied.
- The top 10 Targets.
	- <sup>l</sup> Clicking on an area in the chart takes you to the **Events** > **All** table with the **Target Description** filter applied.

#### **The target types are:**

• All, Application, Services, COM, Remote PowerShell, ActiveX, URL, Content

**The following quick filters are available:**

- **[Platform](#page-9-2)** detailed on page 10
- **Time Range** [detailed](#page-9-4) on page 10
- <sup>l</sup> **Filter by Target Type** [detailed](#page-10-2) on page 11
- **.** Other [Actions](#page-13-4) detailed on page 14

### <span id="page-30-0"></span>**4.3.5 - Actions Other**

The **Other** report is similar to the **Action** report but shows the less common action types. The default token type in this view is **Custom**.

#### **The Actions Other report shows three charts for the other action:**

- Actions that had a custom token applied broken down by the target type per time period.
	- <sup>l</sup> Clicking on an area in the chart takes you to the **Target Types** > **All** report with the **Filter by Action** and **Filter By Target Type** applied.
- Actions that had a custom token applied broken down by the target type for the entire duration of the time period.
	- <sup>l</sup> Clicking on an area in the chart or the URLs in the legend takes you to the **Target Types** > **All** report with the **Filter by Action** and **Filter By Target Type** applied.
- The top 10 actions that had a custom token applied.
	- <sup>l</sup> Clicking on an area in the chart takes you to the **Events** > **All** table with the **Target Description** filter applied.

#### **The target types are:**

• All, Application, Services, COM, Remote PowerShell, ActiveX, URL, Content

#### **The following quick filters are available:**

- **[Platform](#page-9-2)** detailed on page 10
- **Time Range** [detailed](#page-9-4) on page 10
- <sup>l</sup> **Filter by Target Type** [detailed](#page-10-2) on page 11
- <span id="page-30-1"></span><sup>l</sup> **Other [Actions](#page-13-4)** detailed on page 14

## **4.4 - Target Types Dashboard**

The **Targets Types** dashboard breaks down the target activity by the type of target.

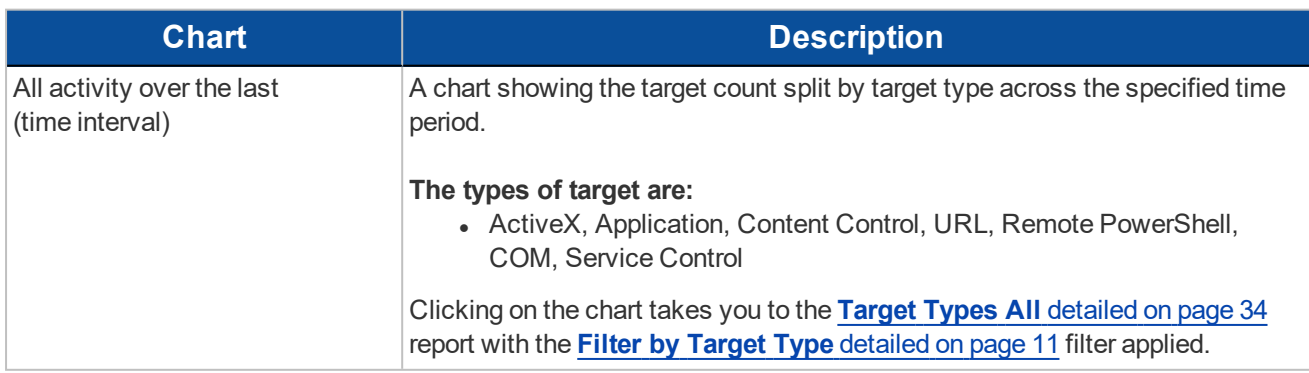

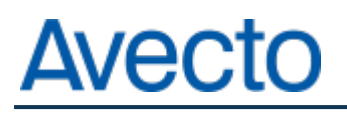

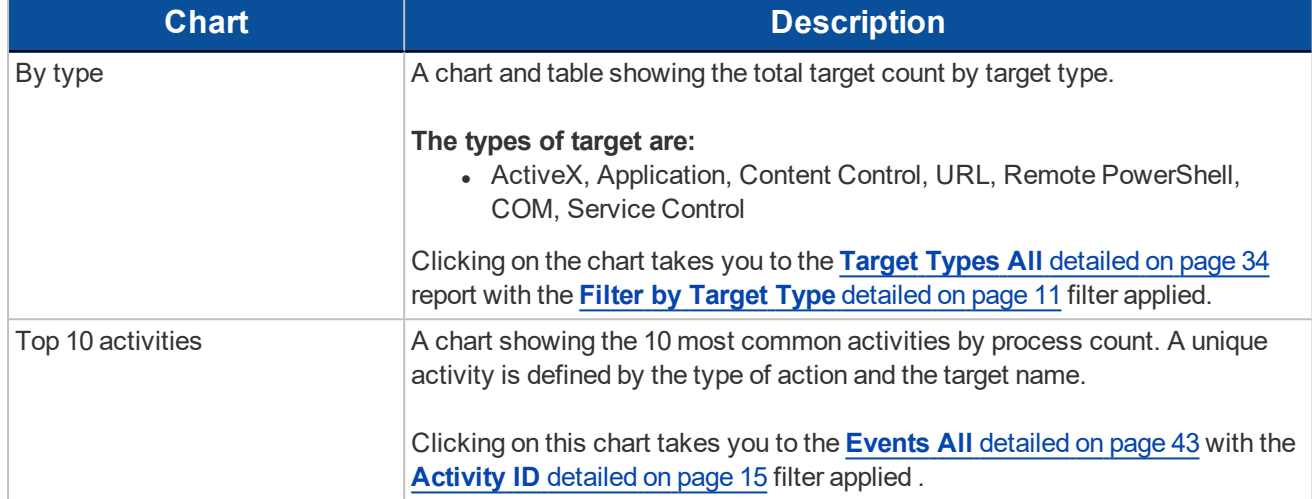

#### **The following quick filters are available:**

- **Time Range** [detailed](#page-9-4) on page 10
- <sup>l</sup> **Filter by Action** [detailed](#page-10-0) on page 11
- **Group By** [detailed](#page-13-5) on page 14

### <span id="page-31-0"></span>**4.4.1 - Target Types Applications**

**The Target Types Applications report shows three charts for the application target type:**

- Applications activity over the time period.
	- <sup>l</sup> Clicking on an area in the chart takes you to the **Target Types** > **All** report with the **Filter By Target Type** and **Application Type** filters applied.
- Applications broken down by the application type active during of the time period.
	- <sup>l</sup> Clicking on an area in the chart or the URLs in the legend takes you to the **Target Types** > **All Report** with the **Filter By Target Type** and **Application Type** filters applied.
- The top 10 application activities.
	- <sup>l</sup> Clicking on an area in the chart takes you to the **Events** > **All** table.

#### **The application types are:**

• Windows Store Application, PowerShell Script, Installer Package, Uninstaller, Control Panel Applets, Registry Settings, Windows Script, Management Console Snapin, Executable, Uninstaller , Batch File, Binary, Bundle, Package, System Preference, Sudo Control

#### **The following quick filters are available:**

- **[Platform](#page-9-2)** detailed on page 10
- **Time Range** [detailed](#page-9-4) on page 10
- <sup>l</sup> **Filter by Action** [detailed](#page-10-0) on page 11
- <sup>l</sup> **Filter by App Type** [detailed](#page-11-0) on page 12

### <span id="page-31-1"></span>**4.4.2 - Target Types Services**

**The Target Types Services report shows three charts for the Service target type:**

- Services target types split by type of action broken down over the time period.
	- <sup>l</sup> Clicking on an area in the chart takes you to the **Target Types** > **All** report with the **Filter By Action** and **Filter by Target Type** filters applied.
- Services broken down by the type of action for the entire duration of the time period.
	- <sup>l</sup> Clicking on an area in the chart or the URLs in the legend takes you to the **Target Types** > **All Report** with the **Filter By Action** and **Filter by Target Type** filters applied.
- The top 10 services activities.
	- <sup>l</sup> Clicking on an area in the chart takes you to the **Events** > **All** table with the **Target Type** and **Activity ID** filters applied.

**The types of action are:**

• Elevated, Blocked, Passive, Sandboxed, Custom, Drop Admin Rights, Enforce default rights, Canceled

**The following quick filters are available:**

- **[Platform](#page-9-2)** detailed on page 10
- **Time Range** [detailed](#page-9-4) on page 10
- <sup>l</sup> **Filter by Action** [detailed](#page-10-0) on page 11

### <span id="page-32-0"></span>**4.4.3 - Target Types COM**

**The Target Types COM (Component Object Model) report shows three charts for the COM target type:**

- COM target types split by type of action broken down over the time period.
	- <sup>l</sup> Clicking on an area in the chart takes you to the **Target Types** > **All** report with the **Filter By Action** and **Filter by Target Type** filters applied.
- COM target types split by the type of action for the entire duration of the time period.
	- <sup>l</sup> Clicking on an area in the chart or the URLs in the legend takes you to the **Target Types** > **All Report** with the **Filter By Action** and **Filter by Target Type** filters applied.
- The top 10 COM target types.
	- <sup>l</sup> Clicking on an area in the chart takes you to the **Events** > **All** table with the **Filter by Action** and **Filter by Target Type** filters applied.

**The following quick filters are available:**

- **[Platform](#page-9-2)** detailed on page 10
- **Time Range** [detailed](#page-9-4) on page 10
- <sup>l</sup> **Filter by Action** [detailed](#page-10-0) on page 11

### <span id="page-32-1"></span>**4.4.4 - Target Types Remote PowerShell**

- **The Target Types Remote PowerShell report shows three charts for the Remote PowerShell target type:**
	- Remote PowerShell target types split by type of action broken down over the time period.
		- <sup>l</sup> Clicking on an area in the chart takes you to the **Target Types** > **All** report with the **Filter By Action** and **Filter by Target Type** filters applied.
	- Remote PowerShell target types split by the type of action for the entire duration of the time period.
		- <sup>l</sup> Clicking on an area in the chart or the URLs in the legend takes you to the **Target Types** > **All Report** with the **Filter By Action** and **Filter by Target Type** filters applied.

- The top 10 Remote PowerShell activities.
	- <sup>l</sup> Clicking on an area in the chart takes you to the **Events** > **All** table with the **Target Type** and **Activity ID** filters applied.

### **The following quick filters are available:**

- **[Platform](#page-9-2)** detailed on page 10
- **Time Range** [detailed](#page-9-4) on page 10
- <sup>l</sup> **Filter by Action** [detailed](#page-10-0) on page 11

### <span id="page-33-0"></span>**4.4.5 - Target Types ActiveX**

### **The Target Types Active report shows three charts for the ActiveX type:**

- ActiveX target types split by type of action broken down over the time period.
	- <sup>l</sup> Clicking on an area in the chart takes you to the **Target Types** > **All** report with the **Filter By Action** and **Filter by Target Type** filters applied.
- ActiveX target types split by the type of action for the entire duration of the time period.
	- <sup>l</sup> Clicking on an area in the chart or the URLs in the legend takes you to the **Target Types** > **All Report** with the **Filter By Action** and **Filter by Target Type** filters applied.
- $\bullet$  The top 10 Active X Activities.
	- <sup>l</sup> Clicking on an area in the chart takes you to the **Events** > **All** table with the **Filter by Action** and **Filter by Target Type** filters applied.

### **The following quick filters are available:**

- **[Platform](#page-9-2)** detailed on page 10
- **Time Range** [detailed](#page-9-4) on page 10
- <sup>l</sup> **Filter by Action** [detailed](#page-10-0) on page 11

### <span id="page-33-1"></span>**4.4.6 - Target Types All**

This table lists all applications active in the time period, grouped by the application description and ordered by user count descending.

**The following columns are available for the Windows and OS X Discovery All table:**

- **Description** The description of a specific application.
- **Platform** The platform that the events came from.
- **Publisher** The publisher of a specific application.
- **Product Name** The product name of a specific application.
- **Application Type** The type of application.
- **Product Version** The version number of a specific application.
- <sup>l</sup> **# Process Count** The number of processes.
- **# User Count** The number of users.
- **# Host Count** The number of hosts.

### **Some of these columns allow you to drill-down to additional information:**

- <sup>l</sup> The *i* icon takes you to the **Application** report with the **Application Desc** and **Publisher** filters applied.
- <sup>l</sup> **Process Count** takes you to the **Events** > **All** Table with the **Distinct Application ID** filter applied.

- **User Count** takes you to a list of users who generated events with that application within the time period.
- **Host Count** takes you to a list of hosts that generated events with that application within the time period.

If you want to see only applications controlled automatically or only applications launched using the shell menu you can use the **Shell** or **Auto** filter. These values can be useful in discovering how many times applications are being automatically elevated in comparison to being deliberately elevated by the user by means of shell elevation.

### **The following quick filters are available:**

- **[Platform](#page-9-2)** detailed on page 10
- **Time Range** [detailed](#page-9-4) on page 10
- <sup>l</sup> **Filter by Action** [detailed](#page-10-0) on page 11
- <span id="page-34-0"></span><sup>l</sup> **Filter by Target Type** [detailed](#page-10-2) on page 11

### **4.5 - Trusted Application Protection Dashboard**

This report shows information about TAP incidents. A TAP incident is a child process of a Trusted Application being blocked due to a Trusted Application policy, or, a DLL being blocked from being loaded by a Trusted Application because it doesn't have a trusted owner or trusted publisher.

For more information about Trusted Application Protection for child processes and DLL control please see the Windows Administration Guide.

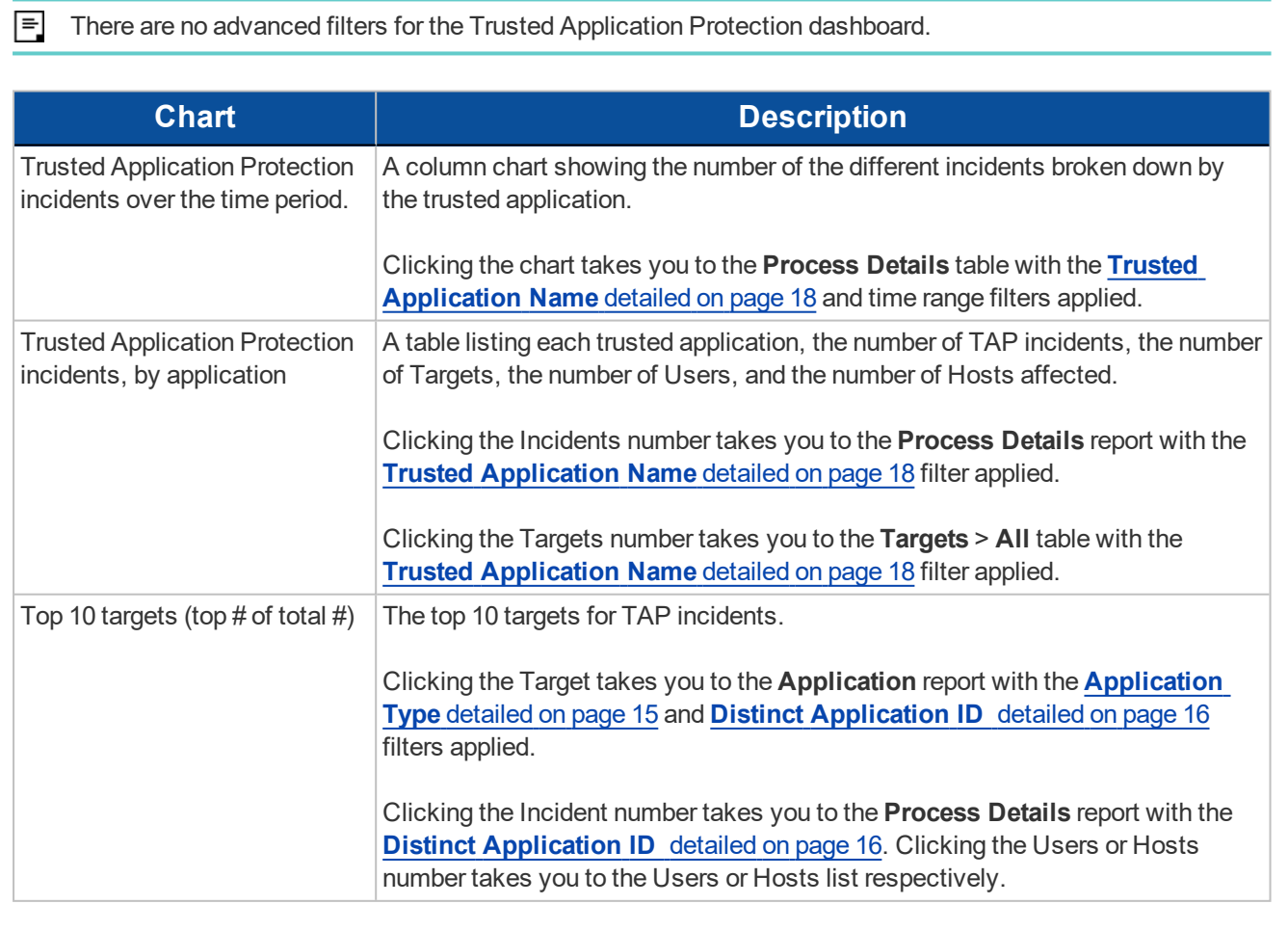

## <span id="page-35-0"></span>**4.6 - Workstyles Dashboard**

The **Workstyles** report displays how the workstyles that you deployed are being used within the specified time period.

**The Workstyles Dashboard has the following charts:**

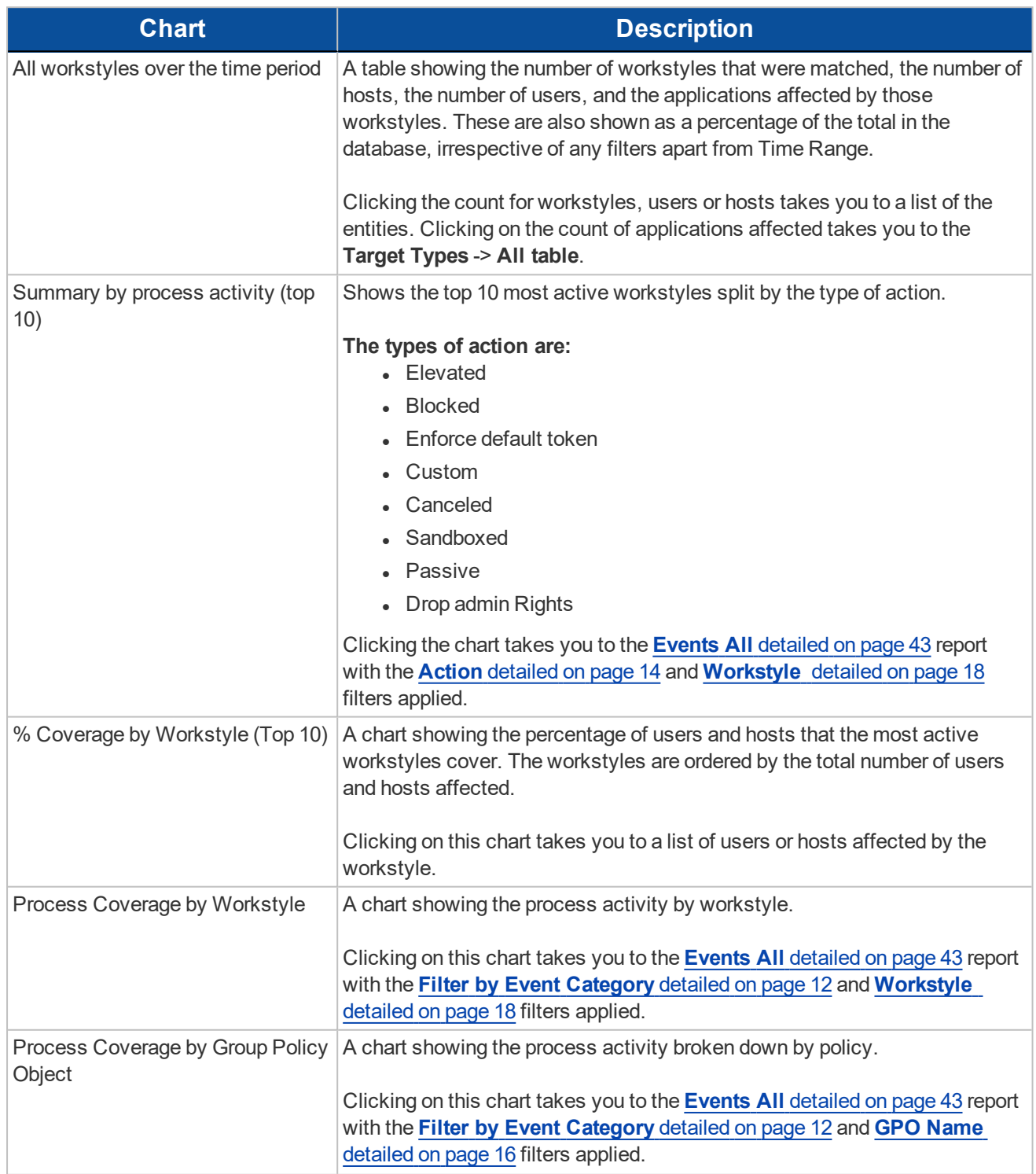

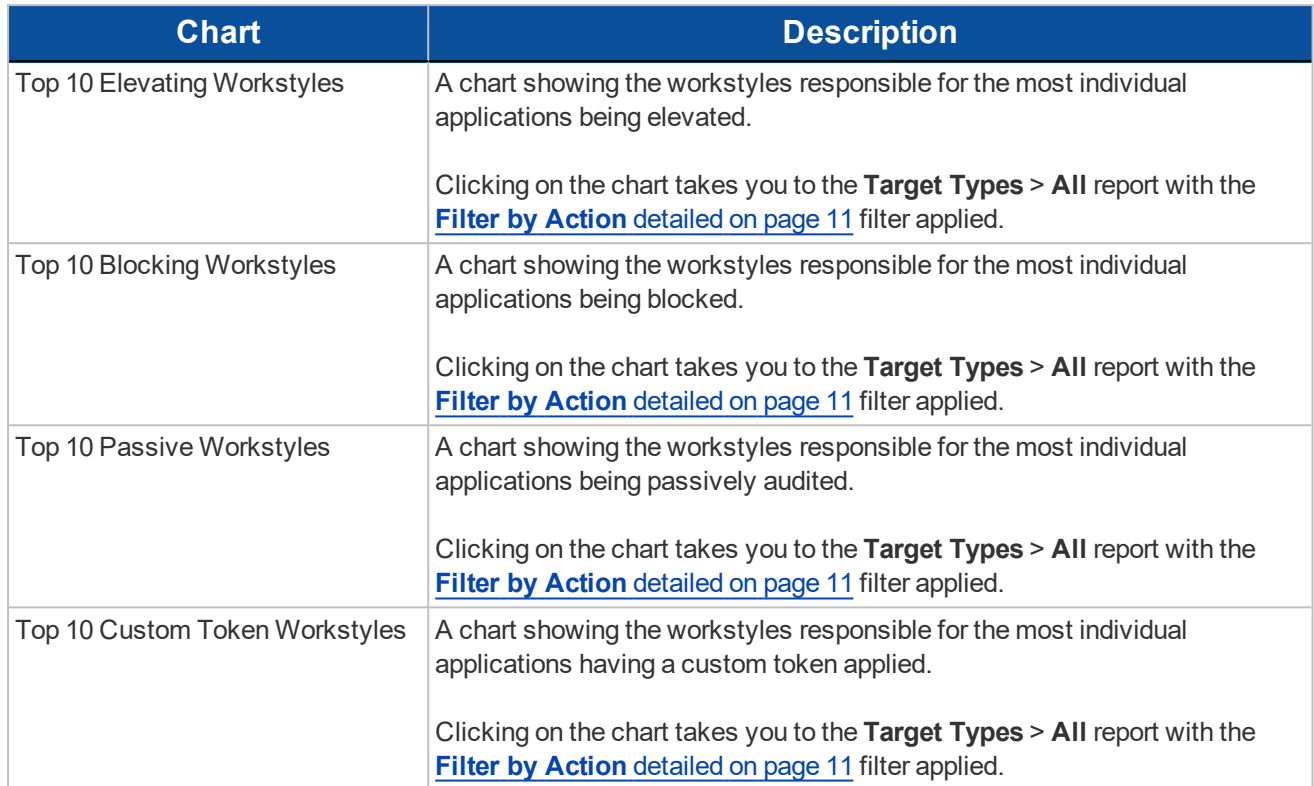

### **The following quick filters are available:**

- **[Platform](#page-9-2)** detailed on page 10
- **Time Range** [detailed](#page-9-4) on page 10
- <sup>l</sup> **Filter by Action** [detailed](#page-10-0) on page 11
- <sup>l</sup> **Filter by Target Type** [detailed](#page-10-2) on page 11

### <span id="page-36-0"></span>**4.6.1 - Workstyles All**

This table lists all workstyles by actions in the time period, grouped by the workstyle name.

**The following columns are available for the Workstyles All table:**

- **Workstyle Name** The name of the Workstyle.
- **GPO Name** The Group Policy Object name.
- **Elevated** The count of the Elevated events.
- **Passive** The count of the Passive events.
- **Blocked** The count of the Blocked events.
- **Sandboxed** The count of the Sandboxed events.
- **Canceled** The count of the Canceled events.
- **Custom** The count of the Custom events.
- **Drop Admin** The count of the Drop Admin events.
- **Enforce Default** The count of the events enforced by default.
- **Total** The total number of events.
- **Policy Name** the name of the policy that includes the workstyle.

### **Some of these allow you to drill-down to additional information:**

- The *i* icon takes you to a Workstyle report.
- <sup>l</sup> Any of the numbers can be clicked to see the list of events in **Events** > **All**.

### **The following quick filters are available:**

- **[Platform](#page-9-2)** detailed on page 10
- **Time Range** [detailed](#page-9-4) on page 10
- <span id="page-37-0"></span><sup>l</sup> **Filter by Target Type** [detailed](#page-10-2) on page 11

### **4.7 - Users Dashboard**

<span id="page-37-1"></span>The Users report links to the **User Experience** report.

### **4.7.1 - User Experience**

This report shows how users have interacted with Messages, Challenge/Response dialogs, and the Shell (On-Demand) menu.

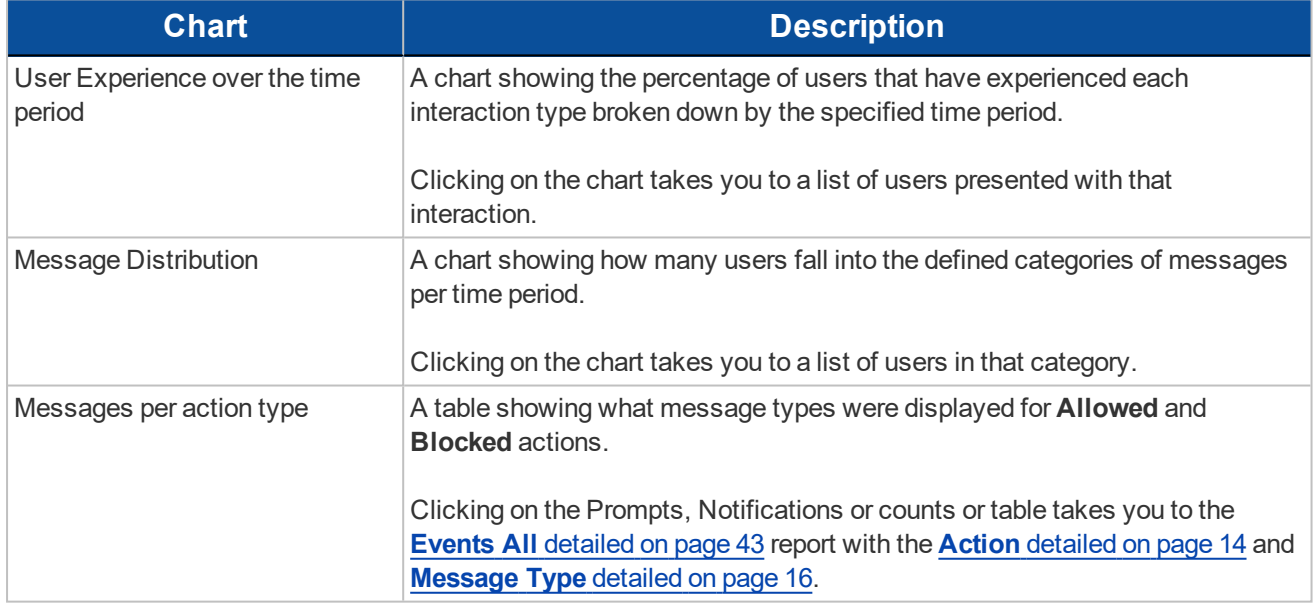

**The following quick filters are available:**

- **[Platform](#page-9-2)** detailed on page 10
- **Time Range** [detailed](#page-9-4) on page 10
- <sup>l</sup> **Filter by Action** [detailed](#page-10-0) on page 11
- <sup>l</sup> **Filter by Target Type** [detailed](#page-10-2) on page 11

### <span id="page-37-2"></span>**4.7.2 - Privileged Logons**

The **Privileged Logon** report shows you how many accounts with 'Standard' rights, 'Power User' rights and 'Administrator' rights have generated logon events broken down over the specified time frame.

Please refer to the Defendpoint Administration Guide section 'Collect User Information' for guidance on enabling generation of user logon audits.

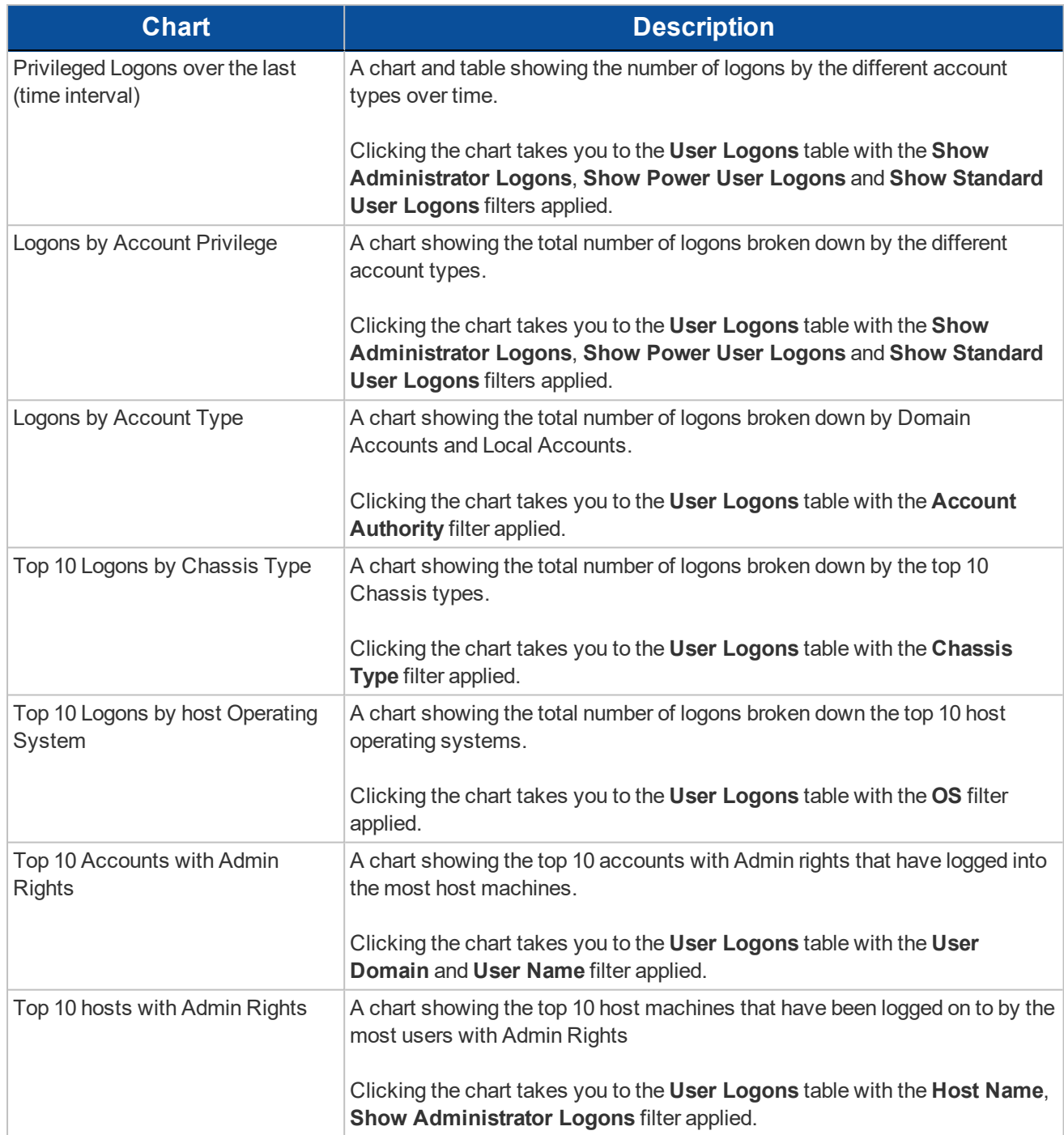

### **The following quick filters are available:**

- **[Platform](#page-9-2)** detailed on page 10
- **Time Range** [detailed](#page-9-4) on page 10

### <span id="page-38-0"></span>**4.7.3 - Privileged Account Management**

The **Privileged Account Management** report shows any blocked attempts to modify Privileged Accounts over the specified time interval.

Please refer to the Defendpoint Administration Guide section **Prohibit Privileged Account Management** for a list of Group Accounts that are considered privileged and for guidance on enabling generation of Privileged Account Management audits.

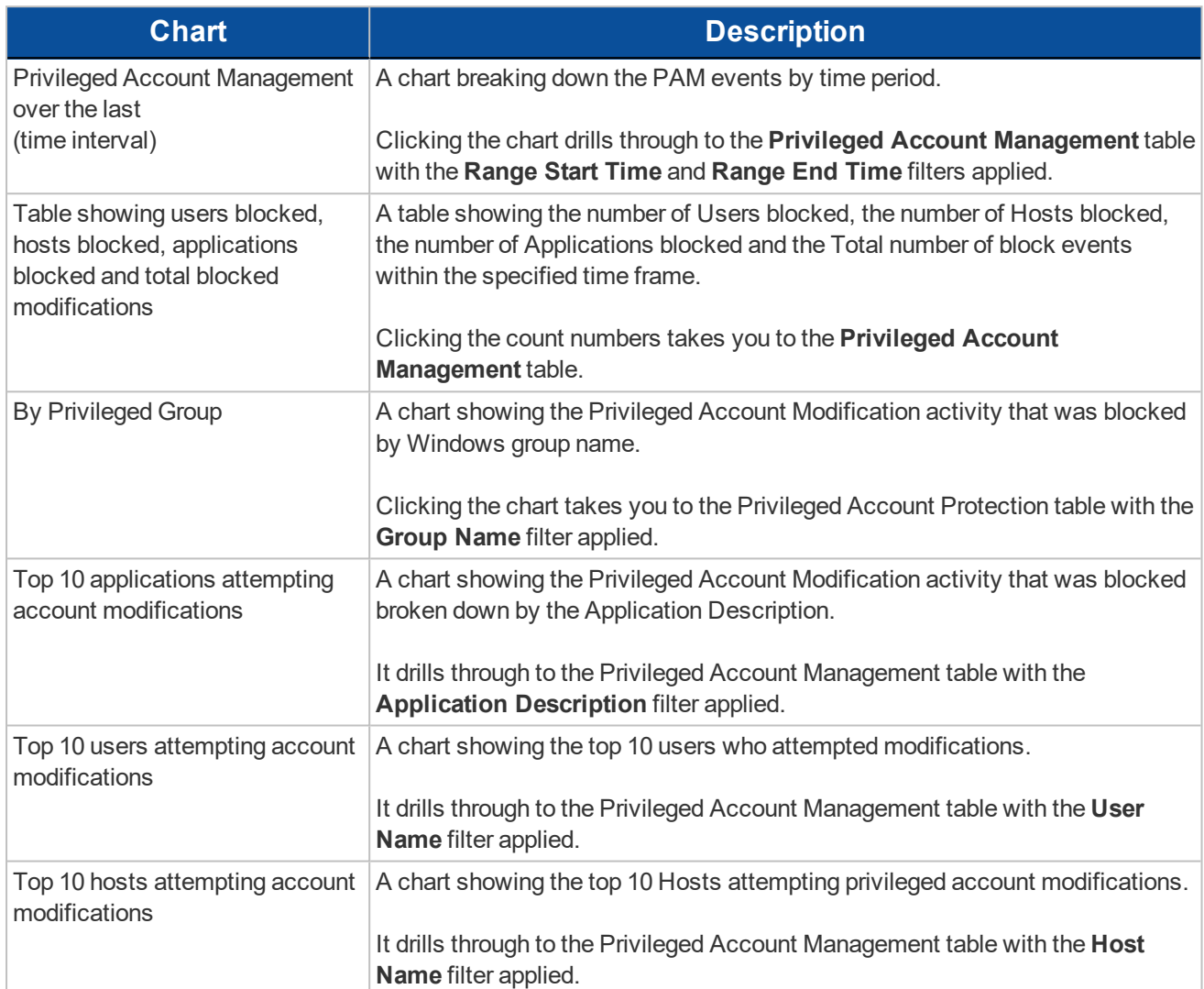

**The following quick filters are available:**

- **[Platform](#page-9-2)** detailed on page 10
- <span id="page-39-0"></span>**Time Range** [detailed](#page-9-4) on page 10

## **4.8 - Deployments Dashboard**

The **Deployments** dashboard shows you which versions of Defendpoint are currently installed in your organization. It also breaks down the deployments by operating system, default language, chassis type and operating system type.

Please refer to the Defendpoint Administration Guide section **Collect Host Information** for guidance on enabling collection of host information audits.

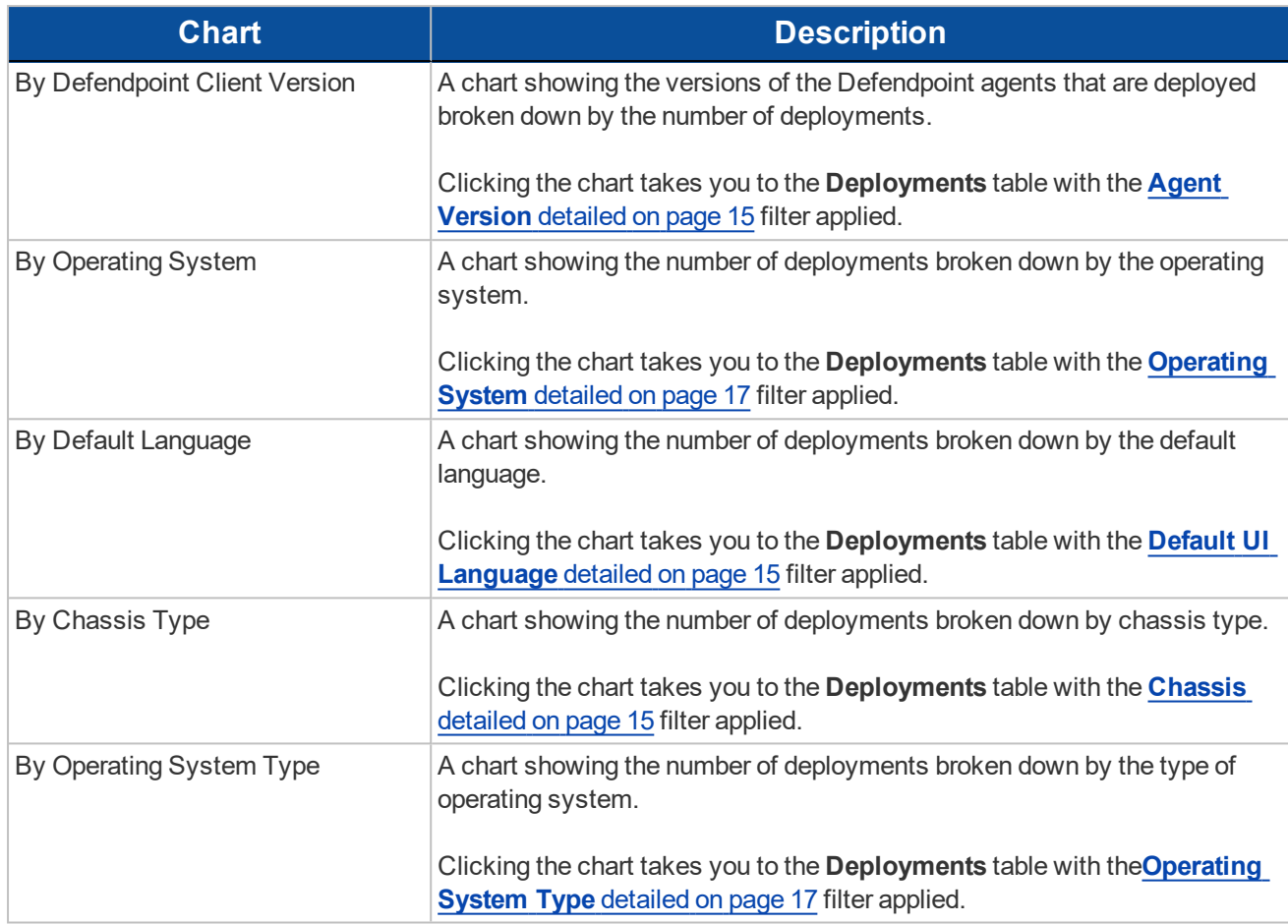

### **The following quick filters are available:**

- **[Platform](#page-9-2)** detailed on page 10
- <span id="page-40-0"></span><sup>l</sup> **Time Range** [detailed](#page-9-4) on page 10

## **4.9 - Requests Dashboard**

This report shows information about user requests that have been raised over the specified time frame. A Blocked message with a reason entered or a canceled Challenge/Response message is considered a request.

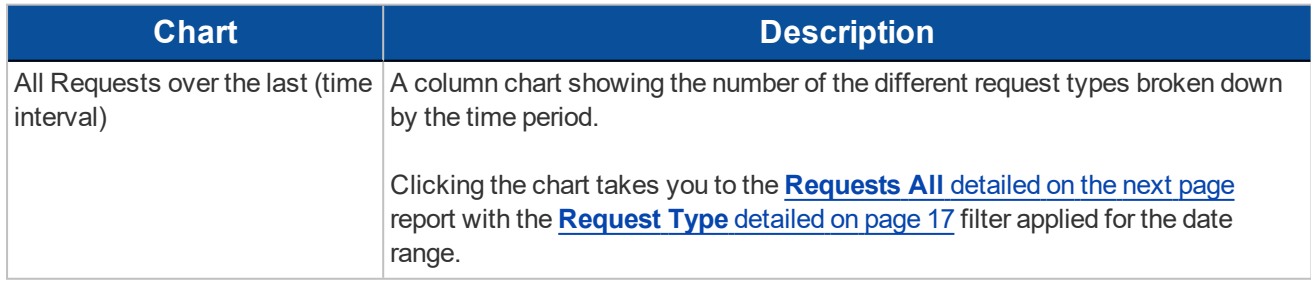

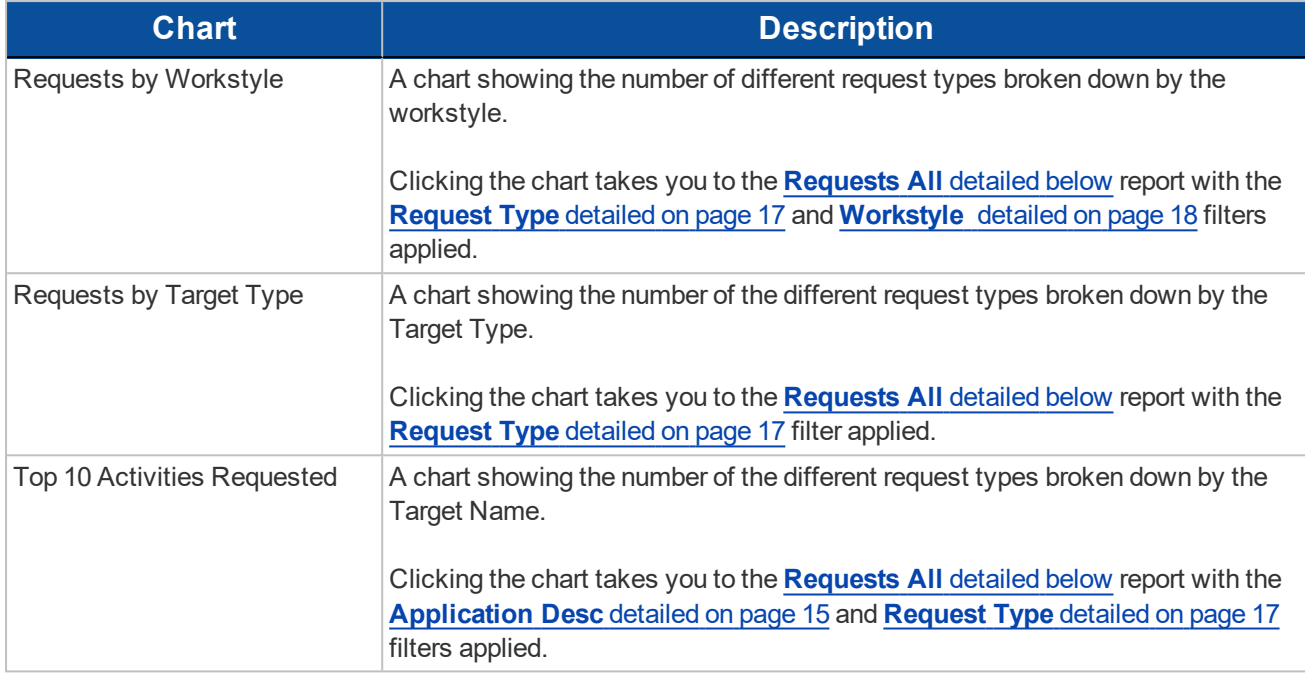

### <span id="page-41-0"></span>**4.9.1 - Requests All**

This report lists all the requests over the specified time period. Filters can be added using the drop-down **Filter Panel** and the table can be sorted by a specific column by clicking on the vertical arrows next to each column name.

**The following columns are available for the Windows Requests All table:**

- **Start Time** The start time of the event.
- **Description** The description of the application.
- **Workstyle** The name of the workstyle that triggered the event.
- **User Name** The user name of the user who triggered the event.
- **Host Name** The host name where the event was triggered.
- **User Reason** The reason the user gave for the request.
- **Request Type** The type of request.
- **Reputation** The reputation of the application.

#### **Some of these allow you to drill-down to additional information:**

• The *i* icon - takes you to the **Event** report for that request.

#### **The following quick filters are available:**

- **[Platform](#page-9-2)** detailed on page 10
- **Time Range** [detailed](#page-9-4) on page 10
- <span id="page-41-1"></span><sup>l</sup> **Filter by Target Type** [detailed](#page-10-2) on page 11

## **4.10 - Events Dashboard**

This report shows information about the different types of events that have been raised over the specified time period. It also shows the time elapsed since a host raised an event.

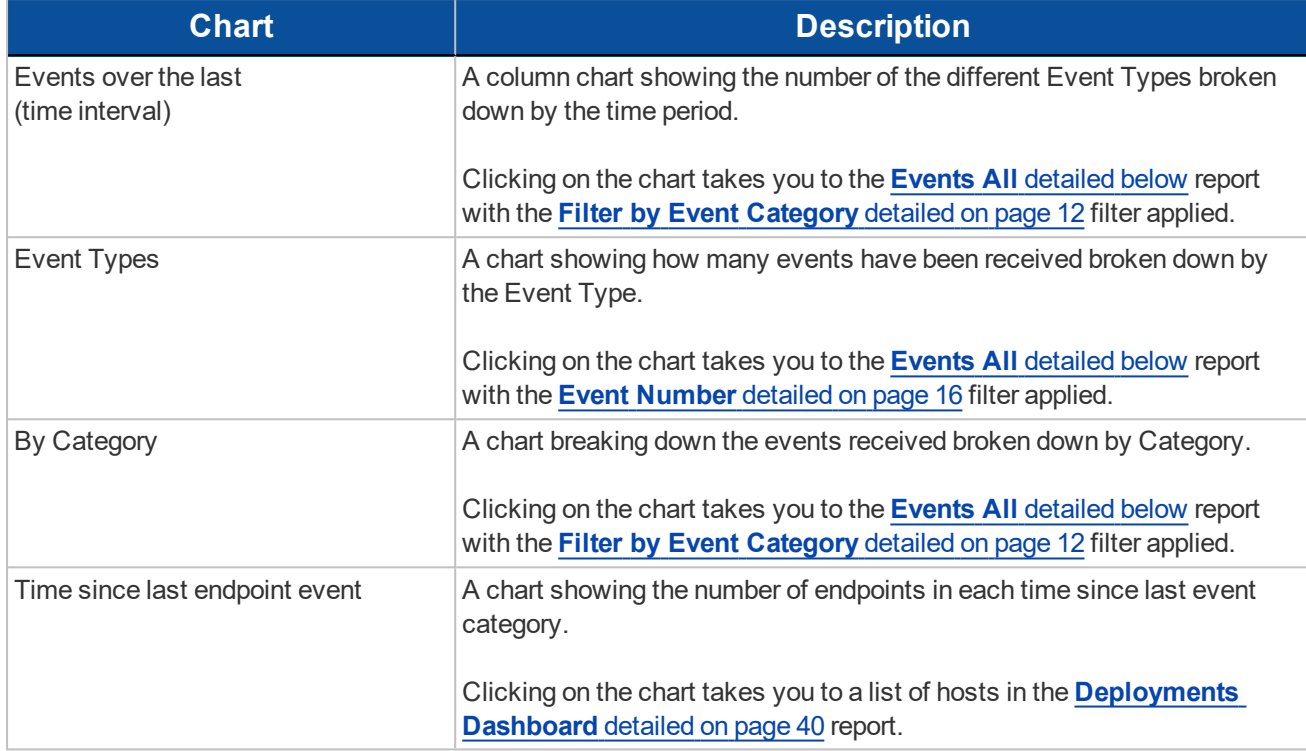

### **The following quick filters are available:**

- **[Platform](#page-9-2)** detailed on page 10
- **Time Range** [detailed](#page-9-4) on page 10

### <span id="page-42-0"></span>**4.10.1 - Events All**

**The following columns are available for the Windows and OS X Events All table:**

- **Event Time** The time of the event.
- **Platform** The platform that the event came from.
- **Description** The description of the event.
- **User** The user name of the user who triggered the event.
- **Host** The host name where the event was triggered.
- **Workstyle** The workstyle containing the rule that triggered the event.
- **Event Category** The category of the event.
- **Event Type** The type of event.
- **Reputation** The reputation of the application.
- **Publisher** The publisher of the application.
- **Event Number** The event number.
- **Elevate Method** The method of elevation.
- **External Source** The external source of the application.
- **App Description** –The description of the application.

#### **Some of these columns allow you to drill-down to additional information:**

- The *i* icon takes you to the event report listing all the fields for that event.
- **Description** takes you to the Applications Report.

- **User** takes you to the User Report.
- **Host** takes you to the Host Report.
- **Workstyle** takes you to the Workstyle Report.

### **The following quick filters are available:**

- **[Platform](#page-9-2)** detailed on page 10
- **Time Range** [detailed](#page-9-4) on page 10
- <sup>l</sup> **Filter by Event [Category](#page-11-1)** detailed on page 12

### **Process Detail**

The **Process Detail** report provides a higher level of detail for Process events than the **Events** > **All** table. Other event categories are not shown in this table. You can access the **Process Detail** report by clicking on **Process Detail** from the Quick Filter panel in the **Events** > **All** report.

**The following columns are available for the Windows and OS X Process Details table:**

- **Start Time** The start time of the event.
- **Platform** The platform that the event occurred on.
- **Description** The description of the application.
- **Publisher** The publisher of the application.
- **Application Type** The type of application.
- **File Name** The name of the file.
- **Command Line** The command line of the process that triggered the event.
- **Product Name** The product name of the application.
- **Product Version** The product version of the application.
- **Trusted Application** The name of the trusted application.
- **Trusted Application Version** The version of the trusted application.
- **Group Policy Object** The name of the Defendpoint policy.
	- This will only appear for the Windows platform.
- **Workstyle** The name of the workstyle that the event was triggered from.
- **Message** The message name if the event triggered a message.
- **Action** The action associated with the event.
- **Application Group** The application group the application assignment rule belongs to.
- **PID** The process identifier of the process.
- **Parent PID** The parent process identifier.
- <sup>l</sup> **Parent Process File Name** The parent process file name.
- **Shell / Auto** Whether the process was triggered on-demand or automatically.
	- This will only appear for the Windows platform.
- **UAC Triggered** Whether user account control was triggered.
	- This will only appear for the Windows platform.
- **Admin Rights Required** Whether or not admin rights were required.
	- This will only appear for the Windows platform.
- **Authorization Required** Whether or not authorization rights were required.
	- This will only appear for the OS X platform.

- **User Name** The name of the user who triggered the event.
- **Host Name** The name of the host where the event was triggered.
- **User Reason** The reason given by the user if applicable.
- <sup>l</sup> **COM Display Name** The COM name if applicable.
	- This will only appear for the Windows platform.
- **Source URL** The URL of the event if applicable.
	- This will only appear for the Windows platform.
- **Avecto Zone Identifier** The Avecto Zone identifier if present.
- <span id="page-44-0"></span>**.** Uninstall Action - This can be None, Uninstall, Change/Modify or Repair.

## **4.11 - Database Administration Report**

The **Database Administration** report is an optional feature and will only be available if you selected the **Install audit database administration report** check box during the Reporting Pack installation.

In order to view the report, you need to navigate to it from the Enterprise Reporting root directory.

**In your web browser go to the URL http://hostname/ReportServer. If you are using a named SSRS instance the URL will be http://hostname/ReportServer\_InstanceName:**

- 1. Click the 'Avecto Enterprise Reporting' link where 'Enterprise Reporting' or 'Avecto Privilege Guard' is the name of your Enterprise Reporting database.
- 2. From the top of the list click the 'Admin' link.
- 3. Click the 'ErpEventsAdmin' link.

The **Database Administration** report provides application event purge and exclusion functions. In some situations applications create an audit data volume that exhausts capacity. These functions allow you to respond to excess event data quickly.

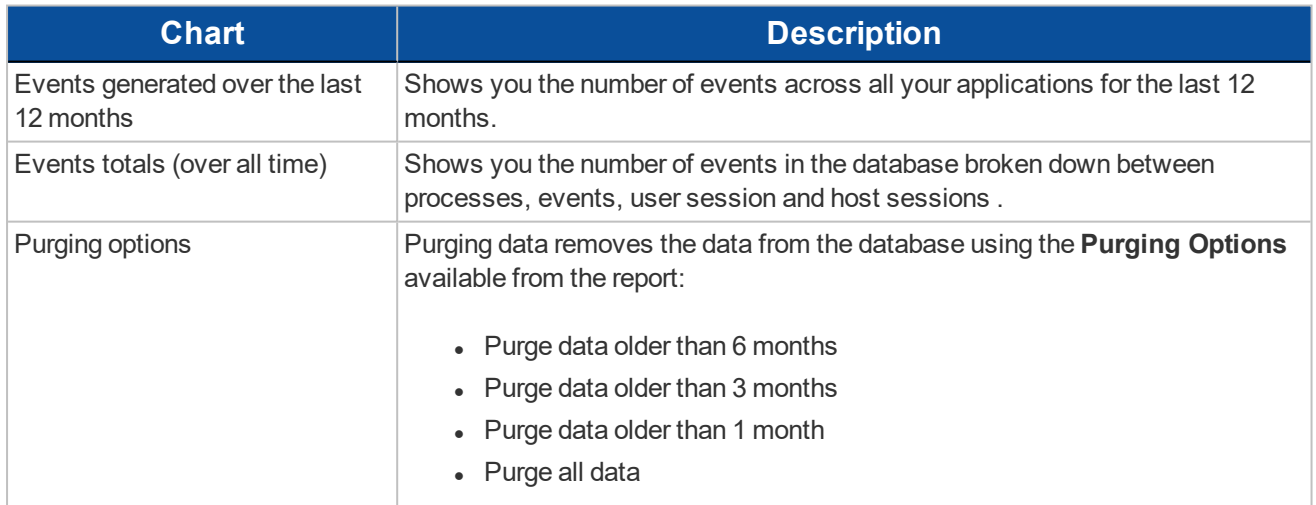

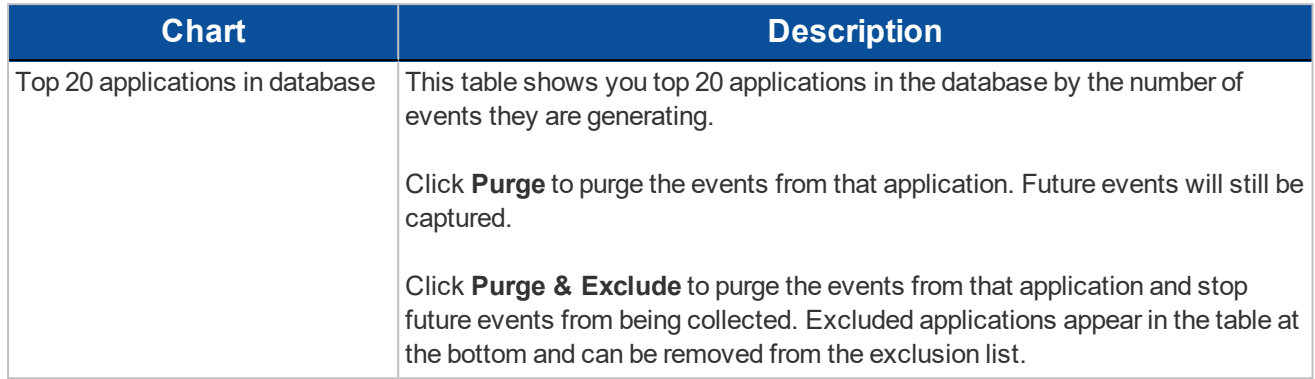

## <span id="page-46-0"></span>**Chapter 5 - The Purge Tool Utility**

Enterprise Reporting includes an optional **ER Purge Tool**, which allows old data to be purged from the Defendpoint database. The ER Purge Tool can be downloaded from the Avecto website. Once you have installed the ER Purge Tool, it can be run from the Windows Start Menu.

Prior to purging large sets of data, please ensure your SQL Transaction logs are able to grow to F. accommodate this. It may be necessary to delete data in stages when setting this up for the first time.

For a full description of the **ER Purge Tool** please refer to the Enterprise Reporting Installation Guide.

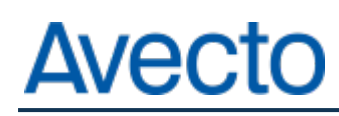

defendpoint

## <span id="page-47-0"></span>**Appendix A - Exported Views**

<span id="page-47-1"></span>Indexes are indicated by numbers. If the number applies to more than one column, it is a composite index. If an index has a "\*" then this is an index based on an ID which is used to retrieve the indicated columns. This means the index may be usable depending on how the query is formed. Descriptions in italics refer to one of the data types below.

## **A.1 - Custom Data Types**

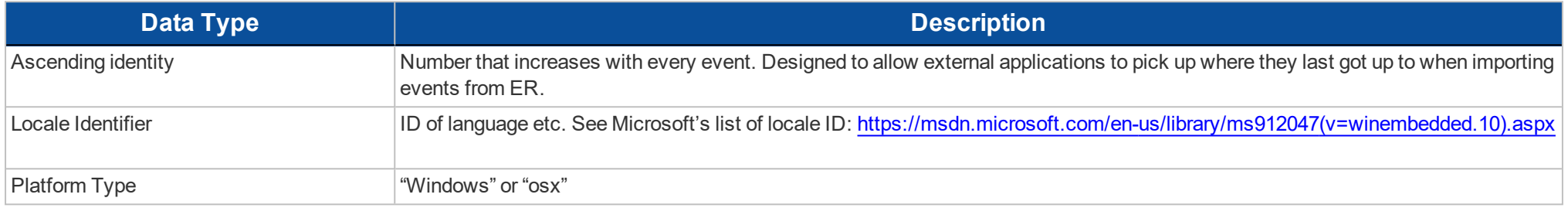

### <span id="page-47-2"></span>**A.2 - Application Types**

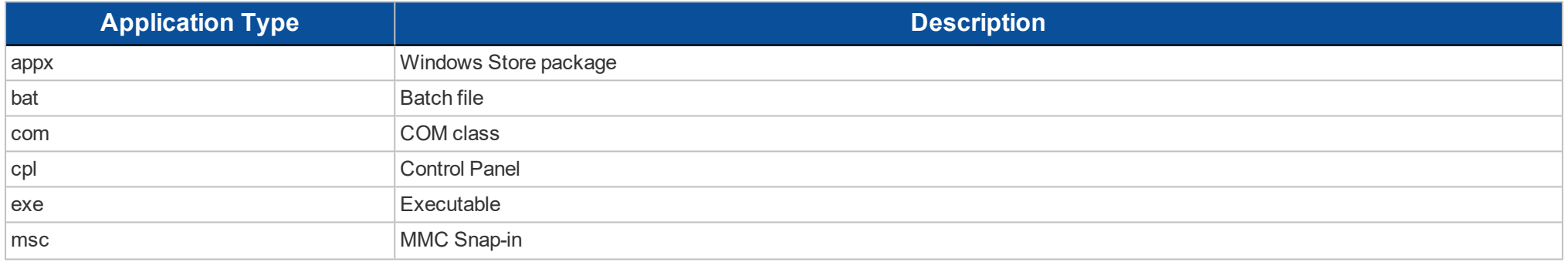

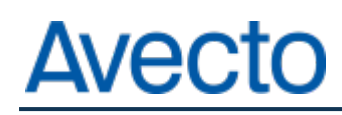

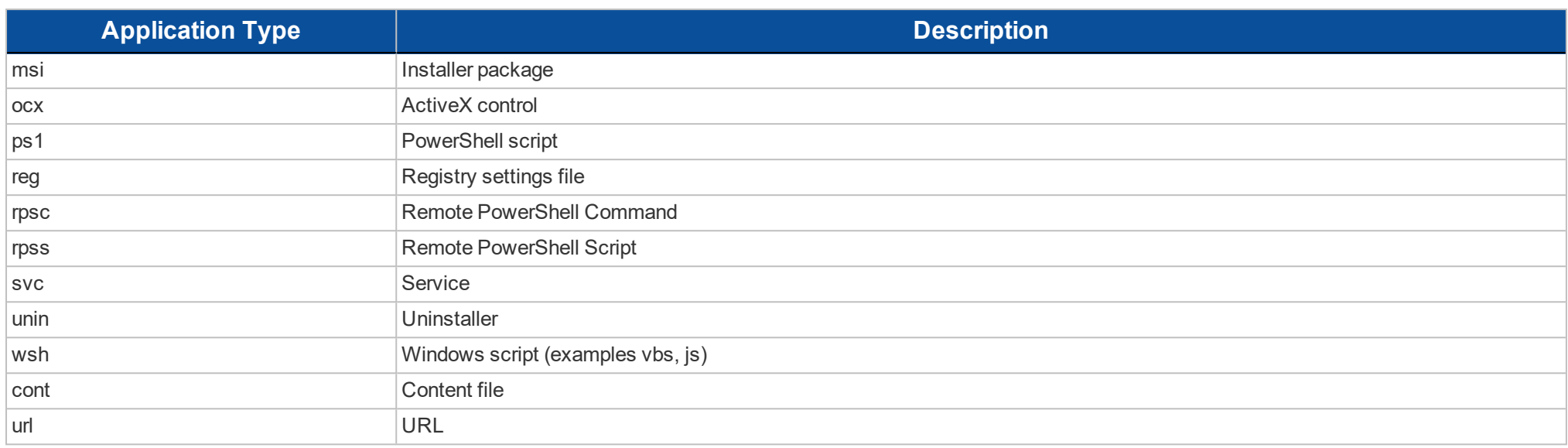

### <span id="page-48-0"></span>**A.3 - Chassis Types**

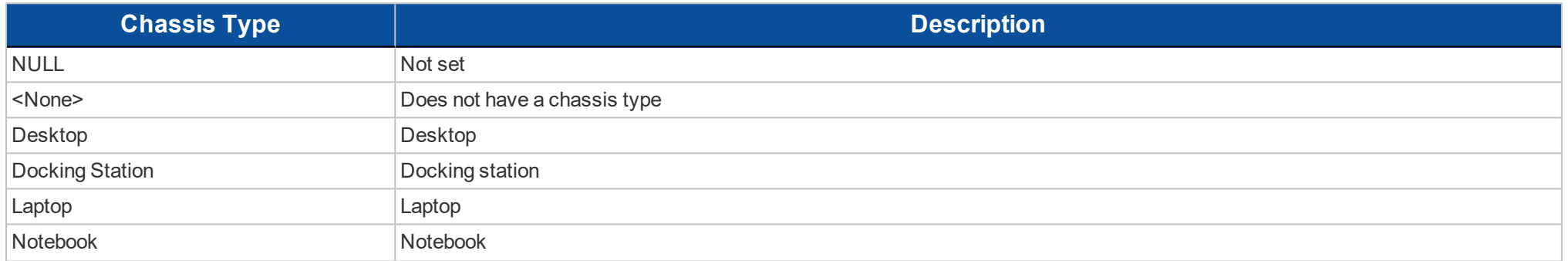

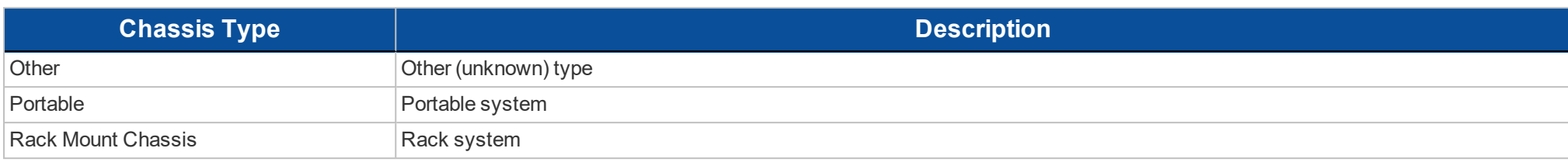

### <span id="page-49-0"></span>**A.4 - OS Version**

Taken from [https://msdn.microsoft.com/en-gb/library/windows/desktop/ms724832\(v=vs.85\).aspx](https://msdn.microsoft.com/en-gb/library/windows/desktop/ms724832(v=vs.85).aspx)

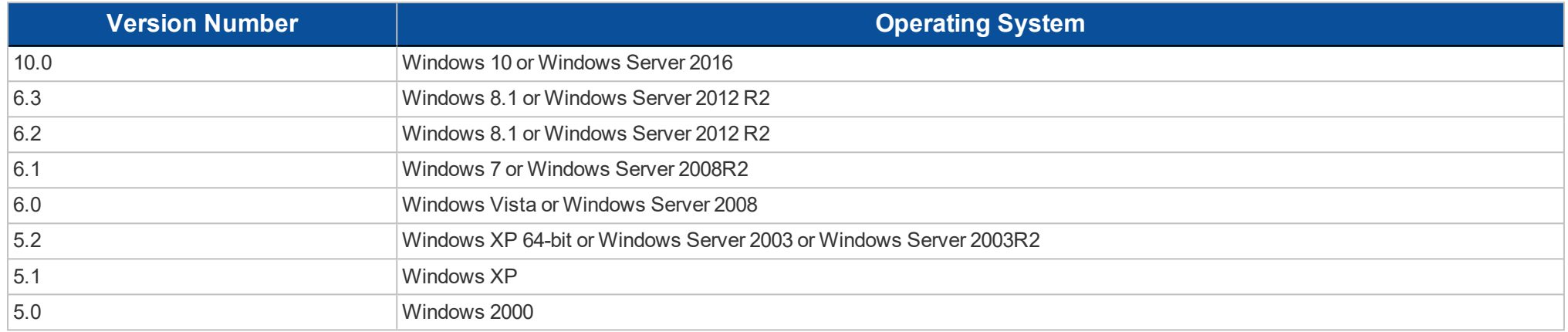

## <span id="page-49-1"></span>**A.5 - OS Product Type**

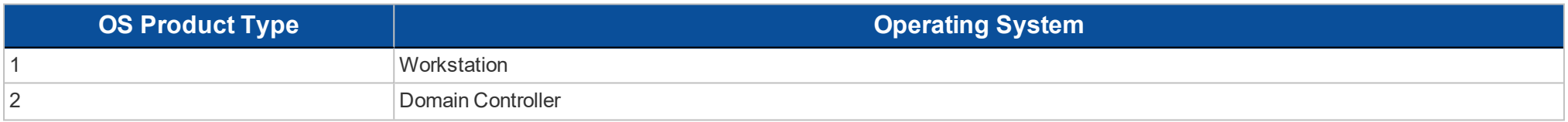

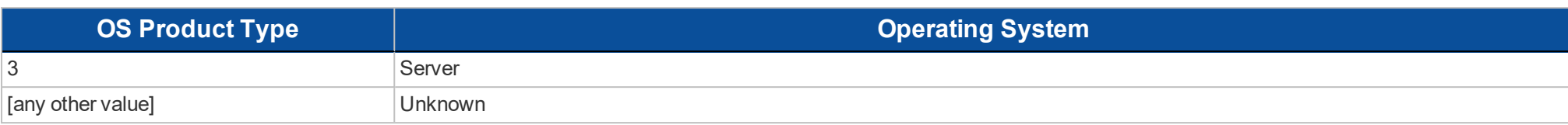

### <span id="page-50-0"></span>**A.6 - Message Types**

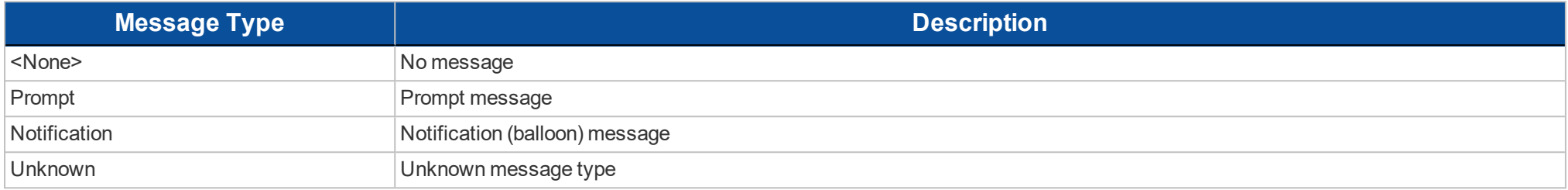

### <span id="page-50-1"></span>**A.7 - Certificate Modes**

The Defendpoint Client will verify that an optionally signed Defendpoint configuration has been signed using a certificate trusted for the purpose on any signed settings that it loads.

![](_page_50_Picture_382.jpeg)

![](_page_51_Picture_288.jpeg)

## <span id="page-51-0"></span>**A.8 - Policy Audit Modes**

![](_page_51_Picture_289.jpeg)

## <span id="page-51-1"></span>**A.9 - Device Types (Drive Type)**

![](_page_51_Picture_290.jpeg)

## <span id="page-52-0"></span>**A.10 - ExportDefendpointStarts**

![](_page_52_Picture_341.jpeg)

![](_page_53_Picture_313.jpeg)

## <span id="page-53-0"></span>**A.11 - ExportLogons**

![](_page_53_Picture_314.jpeg)

![](_page_54_Picture_321.jpeg)

## <span id="page-54-0"></span>**A.12 - ExportPrivilegedAccountProtection**

![](_page_54_Picture_322.jpeg)

![](_page_55_Picture_305.jpeg)

![](_page_56_Picture_331.jpeg)

## <span id="page-56-0"></span>**A.13 - ExportProcesses**

![](_page_56_Picture_332.jpeg)

![](_page_57_Picture_355.jpeg)

![](_page_58_Picture_381.jpeg)

![](_page_59_Picture_337.jpeg)

![](_page_60_Picture_330.jpeg)

![](_page_61_Picture_395.jpeg)

![](_page_62_Picture_284.jpeg)